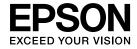

# **Installation Guide**

EB-4955WU

EB-4950WU

EB-4855WU

EB-4850WU

**EB-4750W** 

EB-4650

EB-4550

# **Notations Used in This Guide**

#### • Safety indications

The documentation and the projector use graphical symbols to show how to use the projector safely. Please understand and respect these caution symbols in order to avoid injury to persons or property.

| <u></u> Warning | This symbol indicates information that, if ignored, could possibly result in personal injury or even death due to incorrect handling.      |
|-----------------|----------------------------------------------------------------------------------------------------|
| <u></u> Caution | This symbol indicates information that, if ignored, could possibly result in personal injury or physical damage due to incorrect handling. |

#### • General information indications

| Attention                                                                                  | Indicates procedures which may result in damage or injury if sufficient care is not taken. |  |
|--------------------------------------------------------------------------------------------|--------------------------------------------------------------------------------------------|--|
| Indicates additional information and points which may be useful to know regarding a topic. |                                                                                            |  |
| •                                                                                          | Indicates a page where detailed information regarding a topic can be found.                |  |
| [Name] Indicates the name of the buttons on the remote control or the control panel.       |                                                                                            |  |
| Example: [Esc] button                                                                      |                                                                                            |  |
| Menu Name Indicates Configuration menu items.                                              |                                                                                            |  |
| Example:                                                                                   |                                                                                            |  |
| Select <b>Brightness</b> from <b>Image</b> .                                               |                                                                                            |  |
| Image - Brightness                                                                         |                                                                                            |  |

| Notations Used in This Guide 2                              | Setting basic operations                                                    |
|-------------------------------------------------------------|-----------------------------------------------------------------------------|
|                                                             | Saving a User's Logo                                                        |
| Main Guide                                                  | Connecting Equipment 30                                                     |
|                                                             | Connecting a Computer                                                       |
| Part Names and Functions 6                                  | Connecting Image Sources                                                    |
| Front/Top                                                   | Connecting External Equipment                                               |
| Rear                                                        | Connecting a LAN Cable                                                      |
| Interface                                                   | Installing the Wireless LAN Unit                                            |
| Base                                                        | Attaching the Cable Cover                                                   |
| Control Panel                                               | Attaching                                                                   |
| Remote Control                                              | Projecting Images 39                                                        |
| Remote control operating range                              | Correcting Distortion in the Projected Image                                |
| Turning On and Off                                          | Control panel                                                               |
| Turning On                                                  | Remote control                                                              |
| Turning Off                                                 | H/V-Keystone                                                                |
| Turning Off                                                 | Quick Corner                                                                |
| Reading the Indicators 13                                   | Arc Correction                                                              |
| Installing the Projector                                    | Point Correction                                                            |
|                                                             | Changing the Aspect Ratio of the Projected Image43                          |
| Installation Requirements                                   | Changing methods                                                            |
| Adjusting the Position of the Projected Image (Lens Shift)  | Correcting the Color Difference when Projecting from Multiple Projectors 40 |
| Adjusting the Zoom                                          | Summary of correction procedure                                             |
| Adjusting the Focus                                         | Operations                                                                  |
| Adjusting the Image Position (When Setup on a Desk)         | Projecting 3D images (EB-4955WU/EB-4950WU/EB-4855WU/EB-4850WU only) 47      |
| Adjusting the Horizontal Tilt (When Setup on a Desk)        | Image Maintenance                                                           |
| Screen Settings                                             | Panel Alignment                                                             |
| Adjusting the position of the image on the projected screen | Operations                                                                  |
| Displaying a Test Pattern                                   | Color Uniformity                                                            |
| Setting Up 24                                               | Operations                                                                  |
| ID Settings                                                 | Security Functions 51                                                       |
| Set the projector ID                                        | Managing Users (Password Protection)                                        |
| Checking the Projector ID                                   | Kinds of Password Protection                                                |
| Setting the remote control ID                               | Setting Password Protection                                                 |
| Setting the Time                                            | Entering the Password                                                       |
| Other Settings                                              | Restricting Operation                                                       |

| Control Panel Lock                            | 53 |
|-----------------------------------------------|----|
| Remote control button lock                    | 54 |
| Anti-Theft Lock                               | 54 |
| Installing the wire lock                      | 55 |
| Network Setup                                 | 56 |
| Checking Network Settings                     | 56 |
| Wireless LAN                                  | 56 |
| Preparing the Projector                       | 56 |
| Ad hoc connection settings (Quick)            | 56 |
| Infrastructure connection settings (Advanced) |    |
| Wired LAN                                     |    |
| List of Menus for Other Network Settings      |    |
| Security menu                                 |    |
| Mail menu                                     | 61 |
| Others menu                                   |    |
| Reset menu                                    |    |
| About Event ID                                | 63 |
| Notes on Transportation                       | 65 |
| Moving Nearby                                 | 65 |
| When Transporting                             |    |
| Preparing packaging                           |    |
| Notes when packing and transporting           | 65 |
| General Notes                                 | 66 |
| Trademarks and Copyrights                     | 66 |
| Epson Projector Contact List                  | 67 |
| Europe                                        |    |
| Africa                                        |    |
| Middle East                                   |    |
| North, Central America and Caribbean Islands  |    |
| South America                                 |    |
| Asia and Oceania                              |    |

# **Main Guide**

Unless otherwise specified, the illustrations used in this guide are for EB-4950WU.

# Front/Top

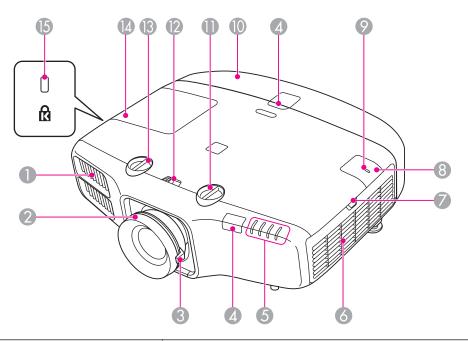

| Name             | Function                                                                                                    |
|------------------|----------------------------------------------------------------------------------------------------|
| Air exhaust vent | Exhaust vent for air used to cool the projector internally.                                                                                                    |
|                  | While projecting, do not put your face or hands near the air exhaust vent, and do not place objects that may become warped or damaged by heat near the vent. Hot air from the air exhaust vent could cause burns, warping, or accidents to occur. |

|    | Name                            | Function                                                                                                    |
|----|---------------------------------|----------------------------------------------------------------------------------------------------|
| 2  | Focus ring                      | Adjusts the image focus.  p.21                                                                                        |
| 3  | Zoom ring                       | Adjusts the image size.  p.21                                                                                         |
| 4  | Remote receiver                 | Receives signals from the remote control.                                                                             |
| 6  | Status indicators               | The color of the indicators and whether they are flashing or lit indicate the status of the projector.  p.13          |
| 6  | Air intake vent (air filter)    | Takes in air to cool the projector internally.                                                                        |
| 7  | Air filter cover operation knob | Use this knob to open the air filter cover.                                                                           |
| 8  | Wireless LAN unit cover         | When wirelessly connecting the projector to a computer, remove this cover and install the optional wireless LAN unit. |
| 9  | Wireless LAN indicator          | Indicates the access status of the optional wireless LAN unit.                                                        |
| 10 | Cable cover                     | Cover for the rear interface cable connection section.  p.37                                                          |
| •  | Vertical lens shift dial        | Turn the dial to move the position of the projected image up or down.  p.19                                           |
| 12 | Lens shift dial lock            | Locks or releases the lens shift dials.                                                                               |
| 13 | Horizontal lens shift dial      | Turn the dial to move the position of the projected image left or right.  p.19                                        |
| 1  | Lamp cover                      | Open when replacing the projector's lamp.                                                                             |
| 15 | Security slot                   | The security slot is compatible with the Microsaver Security System manufactured by Kensington.  p.54                 |

### Rear

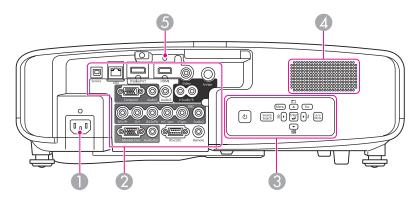

| Name |               | Function                                                                         |
|------|---------------|----------------------------------------------------------------------------------|
| 0    | Power inlet   | Connects to the power cable.                                                     |
| 2    | Interface     | "Interface" p.7                                                                  |
| 3    | Control panel | Control Panel" p.9                                                               |
| 4    | Speaker       | Outputs audio.                                                                   |
| 5    | Cable holder  | Insert the supplied cable clamp here to prevent the HDMI cable from falling out. |

## Interface

EB-4955WU/EB-4950WU/EB-4855WU/EB-4850WU

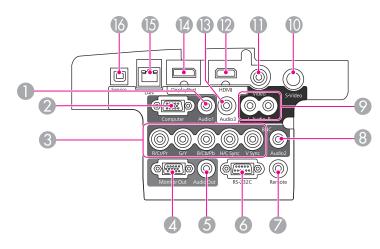

EB-4750W/EB-4650/EB-4550

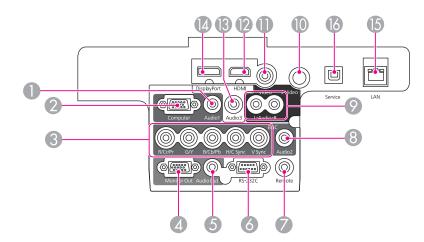

|   | Name        | Function                                              |
|---|-------------|-------------------------------------------------------|
| ( | Audio1 port | Inputs audio from equipment connected to the Computer |
|   |             | port.                                                 |

| Name     |                  | Function                                                                                                    |
|----------|------------------|----------------------------------------------------------------------------------------------------|
| 2        | Computer port    | For analog RGB signals from a computer and component video signals from other video sources.                                                                                                    |
| 3        | BNC port         | For analog RGB signals from a computer and component video signals from other video sources.                                                                                                    |
| 4        | Monitor Out port | Outputs to an external monitor the analog signal from the computer connected to the Computer port or the BNC port. You cannot output signals input from other ports or component video signals.             |
| 5        | Audio Out port   | Outputs audio from the currently projected image to an external speaker.                                                                                                    |
| 6        | RS-232C port     | When controlling the projector from a computer, connect it to the computer with an RS-232C cable. This port is for control use and should not normally be used.                                             |
| <b>Ø</b> | Remote port      | Connects the optional remote control cable set and inputs signals from the remote control. When the remote control cable is plugged into the Remote port, the remote receiver on the projector is disabled. |
| 8        | Audio2 port      | Inputs audio from equipment connected to the BNC port.                                                                                                    |
| 9        | Audio-L/R port   | Inputs audio from equipment connected to the Video port or the S-Video port.                                                                                                    |
| 10       | S-Video port     | For S-video signals from video sources.                                                                                                    |
| 0        | Video port       | Inputs composite video signals from video sources.                                                                                                    |
| 12       | HDMI port        | Inputs video signals from HDMI compatible video equipment and computers. This projector is compatible with HDCP.                                                                                            |
| 13       | Audio3 port      | Inputs audio from equipment connected to the DisplayPort or the HDMI port.                                                                                                    |
| 1        | DisplayPort      | Inputs video signals from DisplayPort compatible computers. This projector is compatible with HDCP.                                                                                                    |
| 15       | LAN port         | Connects a LAN cable to connect to a network.                                                                                                    |

|    | Name         | Function                                                                                               |
|----|--------------|----------------------------------------------------------------------------------------------------|
| 16 | Service port | This port is used by maintenance personnel to control the projector. This should not normally be used. |

# Base

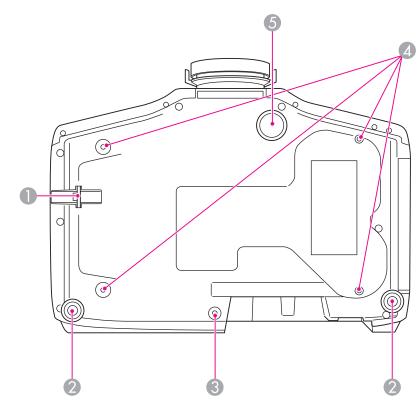

| Name |                                   | Function                                                                         |
|------|-----------------------------------|----------------------------------------------------------------------------------|
| 0    | Security cable installation point | Pass a commercially available wire lock through here and lock it in place.  p.55 |

**Part Names and Functions** 

| Name |                                           | Function                                                                                                |
|------|-------------------------------------------|----------------------------------------------------------------------------------------------------|
| 2    | Rear feet                                 | When setup on a surface such as a desk, turn to extend and retract to adjust the horizontal tilt.  p.22 |
| 3    | Screw holes to fix the cable cover        | Screw holes to fix the cable cover in place.  p.37                                                      |
| 4    | Ceiling mount fixing points (four points) | Attach the optional Ceiling Mount here when suspending the projector from a ceiling.  p.17              |
| 6    | Front adjustable foot                     | When setup on a surface such as a desk, extend the foot to adjust the position of the image.  p.21      |

# **Control Panel**

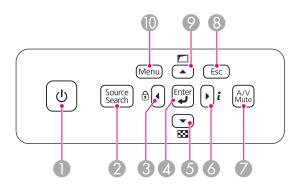

| Name |                           | Function                                                   |
|------|---------------------------|------------------------------------------------------------|
| 0    | [也] button                | Turns the projector power on or off.                       |
| 2    | [Source Search]<br>button | Changes to the next input source that is sending an image. |

| Name |                                   | Function                                                                                                    |
|------|-----------------------------------|----------------------------------------------------------------------------------------------------|
| 3    | [ <b>◀</b> ]/[ <b>†</b> ] buttons | <ul> <li>Displays the Control Panel Lock screen allowing you to<br/>make settings to lock the control panel buttons.</li> <li>p.53</li> </ul>                                                                                                    |
|      |                                   | • If pressed when the Configuration menu or the Help screen is displayed, this button selects menu items and setting values.                                                                                                    |
| 4    | [ <b>ب</b> ] button               | <ul> <li>When the Configuration menu or the Help screen is displayed, it accepts and enters the current selection and moves to the next level.</li> <li>If pressed while projecting analog RGB signals from the Computer port or the BNC port, you can automatically optimize Tracking, Sync., and Position.</li> </ul> |
| 5    | [▼]/[᠍ ] buttons                  | <ul> <li>Displays a test pattern.         p.22     </li> <li>If pressed when the Configuration menu or the Help screen is displayed, this button selects menu items and setting values.</li> </ul>                                                                                                    |
| 6    | [ • ] /[ i ] buttons              | <ul> <li>Displays the Info menu from the Configuration menu.</li> <li>If pressed when the Configuration menu or the Help screen is displayed, this button selects menu items and setting values.</li> </ul>                                                                                                    |
| 7    | [A/V Mute] button                 | Turns the video and audio on or off.                                                                                                    |
| 8    | [Esc] button                      | <ul> <li>Stops the current function.</li> <li>If pressed when the Configuration menu is displayed, it moves to the previous menu level.</li> </ul>                                                                                                    |
| 9    | [ <b>^</b> ]/[ <b></b> ] buttons  | <ul> <li>Performs screen adjustments using the settings in<br/>Geometric Correction from the Configuration menu.</li> <li>p.39</li> </ul>                                                                                                    |
|      |                                   | • If pressed when the Configuration menu or the Help screen is displayed, this button selects menu items and setting values.                                                                                                    |
| 10   | [Menu] button                     | Displays and closes the Configuration menu.                                                                                                    |

### **Remote Control**

See the User's Guide for information on basic remote control operations.

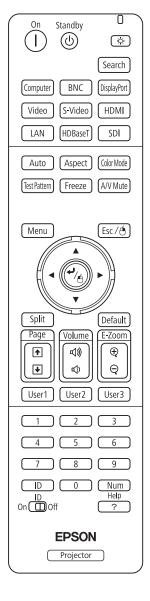

#### Remote control operating range

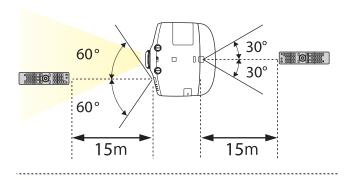

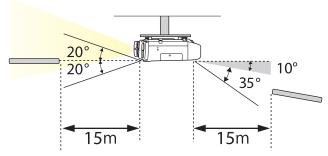

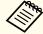

• To restrict reception of the operation signals from the remote control, set **Remote Receiver**.

Press [Menu] button > Settings > Remote Receiver

• When using a remote control provided with other Epson projectors, set the **Remote Control Type**.

Press [Menu] button > Extended > Operation > Remote Control Type

The operating range depends on the remote control that you use.

**Part Names and Functions** 

You can perform the following operations by simply pressing one button on the remote control.

| Operation                                                                                                    | Settings                                                                                                    |
|----------------------------------------------------------------------------------------------------|----------------------------------------------------------------------------------------------------|
| Reverses the top and bottom of a projected image. (Changes Front and Front/Ceiling in Projection)                        | Hold down the [A/V Mute] button for at least five seconds.                                                                      |
| Sets password protection p.51                                                                                            | Hold down the [Freeze] button for at least five seconds. Make the settings on the <b>Password Protection</b> screen.            |
| Applies or releases a partial lock for the remote control buttons.   p.54                                                | Hold down the [Help] button for at least five seconds.                                                                          |
| Resets the <b>Remote Receiver</b> settings on the Configuration menu. (Enables all of the projector's remote receivers.) | Hold down the [Menu] button for at least 15 seconds.                                                                            |
| Displays frequently used Configuration menu items instantly.                                                             | Press the [User1], [User2], or [User3] button. You can set the menu item assigned to each button from <b>User Button</b> .      |
|                                                                                                    | Press [Menu] button > Settings > User Button                                                                                    |
|                                                                                                    | The following items can be assigned.                                                                                            |
|                                                                                                    | Power Consumption, Info, Progressive,<br>Geometric Correction, Multi-<br>Projection, Resolution, Memory, or<br>Image Processing |

## **Turning On**

- Connect the power cable.

  Connect the power cable supplied.
- Turning on the projector.

Using the remote control

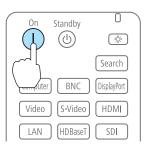

Using the control panel

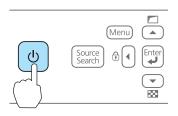

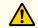

### **Warning**

Do not look into the lens during projection.

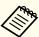

- We recommend setting the focus, zoom, and lens shift at least 30 minutes after you start the projection, because images are not stable right after turning on the projector.
- When using at an altitude of 1500 m or more, make sure you set **High Altitude Mode** to **On**.

Press [Menu] button > Extended > Operation > High Altitude Mode

• When you turn on the projector for the first time, the message "Do you want to set the time?" is displayed. See the following for more information on setting the time.

**p.25** 

## **Turning Off**

- Turn off any connected devices.
- Press [ $\circlearrowleft$ ] once on the remote control, or press [ $\circlearrowleft$ ] twice on the control panel.

Using the remote control

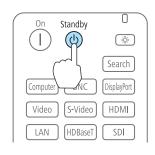

Using the control panel

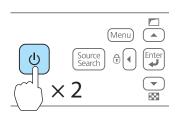

3 When the projector beeps twice, disconnect the power cable.

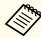

To prevent accidental operations, set **Standby Confirmation** to **On** to display a confirmation message asking if you want to turn off the projector when the  $[\mathcal{O}]$  button is pressed on the remote control.

(When **Remote Control Type** is set to **Simple**, you cannot make **Standby Confirmation** settings.)

Press [Menu] button > Extended > Display > Standby Confirmation After making the settings, a confirmation message is displayed when you press the  $[\mathfrak{O}]$  button on the remote control, and the projector turns off if you press the  $[\mathfrak{O}]$  button one more time.

# **Reading the Indicators**

The projector is provided with the following four indicators that indicate the operating status of the projector.

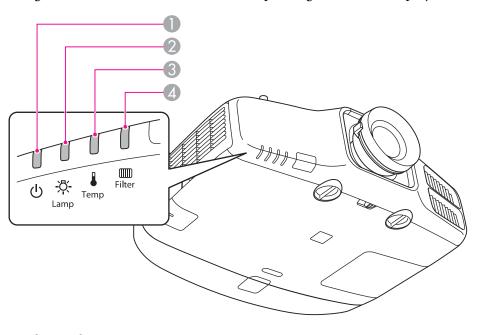

Power indicator

Indicates the operating status.

Standby condition

In this status, you can start projecting by pressing the  $[\ ]$  button on the remote control, or the  $[\ ]$  button on the control panel.

<del>-</del><u></u>

Preparing for network monitoring or cool down in progress

All buttons are disabled while the indicator is flashing.

<u>-</u>

Warming up

Warm-up time is about 30 seconds. After warm-up is complete, the indicator stops flashing. The [0] button is disabled during warm-up.

Projecting

2 Lamp indicator

Indicates the projection lamp status.

3 Temp indicator

Indicates the internal temperature status.

4 Filter indicator

Indicates the air filter status.

Refer to the following table to see what the indicators mean and how to remedy problems that they indicate.

If all indicators are off, check that the power cord is connected correctly and that the power is being supplied normally.

Sometimes, when the power cord is unplugged, the [the left] indicator remains lit for a short period, but this is not a fault.

■: Lit :: Flashing □: Off □: Varies according to the projector status

| Status                                        | Cause                            | Remedy or Status                                                                                                    |
|-----------------------------------------------|----------------------------------|----------------------------------------------------------------------------------------------------|
| — U                                           | Internal Error                   | Stop using the projector, remove the power plug from the electrical outlet, and contact your local dealer or the nearest address provided in the Epson Projector Contact List.  "Epson Projector Contact List" p.67                                                                                                    |
| — ∪<br>□ ઋ<br>                                | Fan Error<br>Sensor Error        | Stop using the projector, remove the power plug from the electrical outlet, and contact your local dealer or the nearest address provided in the Epson Projector Contact List.  "Epson Projector Contact List" p.67                                                                                                    |
| <ul><li>● 也</li><li>□ 奈</li><li>■ 晶</li></ul> | High Temp Error<br>(Overheating) | The lamp turns off automatically and projection stops. Wait for about five minutes. After about five minutes the projector switches to standby mode, so check the following two points.  • Check that the air filter and air exhaust vent are clear, and that the projector is not positioned against a wall.  • If the air filter is clogged, remove the power plug from the electrical outlet, and clean or replace it.  If the error continues after checking the points above, stop using the projector, remove the power plug from the electrical outlet, and contact your local dealer or the nearest address provided in the Epson Projector Contact List.  • "Epson Projector Contact List" p.67  When using at an altitude of 1500 m or more, set High Altitude Mode to On.  Press [Menu] button > Extended > Operation > High Altitude Mode |
| <b>-</b> ∪                                    | Lamp Error<br>Lamp Failure       | Check the following two points after turning off the projector and removing the power plug from the electrical outlet.  • Take out the lamp and check if it is cracked.  • Clean the air filter.  If the lamp is not cracked: Reinstall the lamp and connect the plug to an electrical outlet.  If the error continues: Stop using the projector, remove the power plug from the electrical outlet, and contact your local dealer or the nearest address provided in the Epson Projector Contact List.  • "Epson Projector Contact List" p.67                                                                                                    |

| Status                | Cause                                   | Remedy or Status                                                                                                    |
|-----------------------|-----------------------------------------|----------------------------------------------------------------------------------------------------|
|                       |                                         | If the lamp is cracked: Contact your local dealer or the nearest address provided in the Epson Projector Contact List. (Images cannot be projected until the lamp is replaced.)  "Epson Projector Contact List" p.67                                                                                                    |
|                       |                                         | When using at an altitude of 1500 m or more, set <b>High Altitude Mode</b> to <b>On</b> .  Press [Menu] button > <b>Extended</b> > <b>Operation</b> > <b>High Altitude Mode</b>                                                                                                    |
|                       | Auto Iris Error<br>Power Err. (Ballast) | Stop using the projector, remove the power plug from the electrical outlet, and contact your local dealer or the nearest address provided in the Epson Projector Contact List.  "Epson Projector Contact List" p.67                                                                                                    |
| _ U<br>_ \$<br>_ III  | Filter Airflow Error                    | Check the following two points.  • Check that the air filter and air exhaust vent are clear, and that the projector is not positioned against a wall.  • If the air filter is clogged, remove the power plug from the electrical outlet, and clean or replace it.  After checking, connect the power plug to an electrical outlet.  If the error continues after checking the points above, stop using the projector, remove the power plug from the electrical outlet, and contact your local dealer or the nearest address provided in the Epson Projector Contact List.  © "Epson Projector Contact List" p.67                       |
| ->(-∪<br>(-)(-)(-)(-) | High Temp Warning                       | This is not an abnormality. However, if the temperature rises too high again, projection stops automatically. Check the following two points.  • Check that the air filter and air exhaust vent are clear, and that the projector is not positioned against a wall.  • If the air filter is clogged, remove the power plug from the electrical outlet, and clean or replace it.                                                                                                    |
|                       | Replace Lamp                            | Replace with a new lamp after turning off the projector and removing the power plug from the electrical outlet.  If you continue to use the lamp after the replacement period has passed, the possibility that the lamp may explode increases. Replace it with a new lamp as soon as possible.                                                                                                    |
| — (b)                 | Low Air Flow                            | Check the following two points after turning off the projector and removing the power plug from the electrical outlet.  • Check that the air filter and air exhaust vent are clear, and that the projector is not positioned against a wall.  • If the air filter is clogged, remove the power plug from the electrical outlet, and clean or replace it.  If the error continues after checking the points above, stop using the projector, remove the power plug from the electrical outlet, and contact your local dealer or the nearest address provided in the Epson Projector Contact List.  © "Epson Projector Contact List" p.67 |

| Status | Cause             | Remedy or Status                                                                                                    |
|--------|-------------------|----------------------------------------------------------------------------------------------------|
| — Ф    | Air Filter Notice | "Time to clean the air filter. Clean or replace the air filter." is displayed. Clean the air filter after turning off the projector and removing the power                                                                                                    |
|        |                   | plug from the electrical outlet.  The indicators or messages regarding Air Filter Notice are displayed only when <b>Air Filter Notice</b> is set to <b>On</b> from the Configuration menu.  Press [Menu] button > <b>Extended</b> > <b>Display</b> > <b>Air Filter Notice</b> |

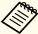

If the indicators are in a state not shown in this table, stop using the projector, remove the power plug from the electrical outlet, and contact your local dealer or the nearest address provided in the Epson Projector Contact List.

right Epson Projector Contact List p.67

## **Installation Requirements**

The projector supports the following four different projection methods. Install the projector according to the conditions of the installation location.

• Project images from in front of the screen. (Front projection)

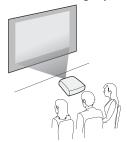

• Project images from behind a translucent screen. (Rear projection)

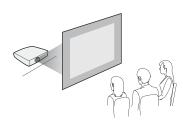

• Suspend the projector from the ceiling and project images from in front of a screen. (Front/Ceiling projection)

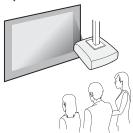

• Suspend the projector from the ceiling and project images from behind a translucent screen. (Rear/Ceiling projection)

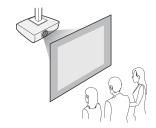

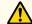

## Warning

- A special method of installation is required when suspending the projector from a ceiling (ceiling mount). If installation work is not carried out correctly, the projector could fall down. This may result in injury or accidents.
  - Contact your dealer or the nearest address provided in the Epson Projector Contact List if you want to use this installation method. Tepson Projector Contact List p.67
- If you use adhesives on the Ceiling mount fixing points to prevent the screws from loosening, or if you use things such as lubricants or oils on the projector, the projector case may crack causing it to fall from its ceiling mount. This could cause serious injury to anyone under the ceiling mount and could damage the projector.
- When installing or adjusting the ceiling mount, do not use adhesives to prevent the screws from loosening and do not use oils or lubricants and so on.
- Do not cover the projector's air intake vent or air exhaust vent. If either of the vents are covered, the internal temperature could rise and cause a fire.

#### Attention

Do not use the projector on its side. This may cause malfunctions to occur.

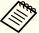

- An optional ceiling mount is required when suspending the projector from a ceiling.
- The default Projection setting is **Front**. You can change from **Front** to **Rear** from the Configuration menu.

Press [Menu] button > Extended > Projection

 You can change the Projection mode as follows by pressing down the [A/V Mute] button on the remote control for about five seconds.
 Front↔Front/Ceiling

Rear ↔ Rear/Ceiling

- When mounted on a ceiling, set **Inv Direction Button** to On so that the operations and movement of the [▲], [▼], [◀], and [▶] buttons on the control panel match.
  - Press [Menu] button > Extended > Operation > Inv Direction Button

The projector can be installed at the following angles.

Vertical: Tilt up to  $\pm 30$  degrees. If you use the projector tilted at an angle of more than 30 degrees it could be damaged and cause an accident.

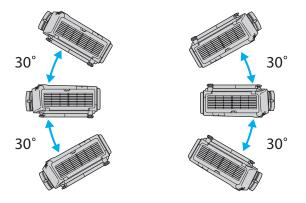

Horizontal: Can be tilted within the range of expansion and contraction for the rear feet. p.22

Make sure there is a gap of at least 50 cm between the wall and the air exhaust vent and the air intake vent.

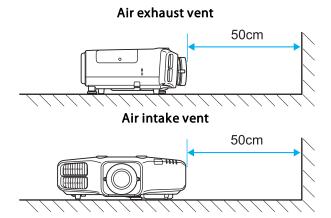

When setting up multiple projectors, make sure there is a gap of at least 50 cm between the projectors. Also, make sure the heat coming out of the air exhaust is not taken in through the air inlet.

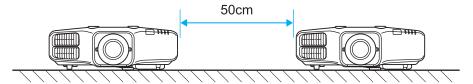

# Adjusting the Position of the Projected Image (Lens Shift)

The lens can be shifted to adjust the position of the projected image, for example, when the projector cannot be installed directly in front of the screen.

Release the lens shift dial lock.

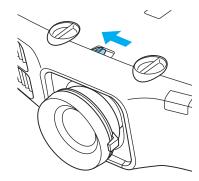

Turn the vertical and horizontal lens shift dials on the projector to adjust the position of the projected image.

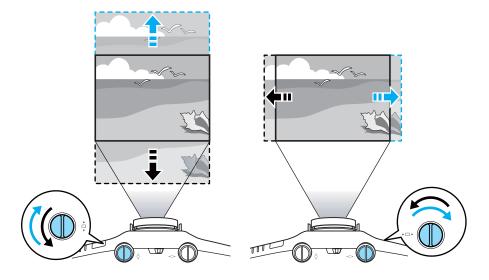

#### **Attention**

When adjusting the image height with the vertical lens shift dial, adjust by moving the image from the bottom to the top. If it is adjusted from the top to the bottom, the image position may move down slightly after adjusting.

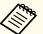

- We recommend setting the focus, zoom, and lens shift at least 30 minutes after you start the projection, because images are not stable right after turning on the projector.
- The image will be clearest when both the vertical and horizontal lens shift are set in the center.

The ranges within which the image can be moved are shown below.

EB-4955WU/EB-4950WU/EB-4855WU/EB-4850WU

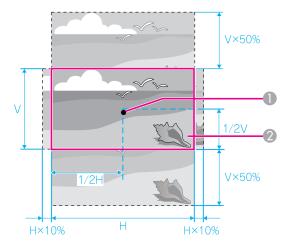

- Center of lens
- Projected image when lens shift is set in the center

#### EB-4750W/EB-4650/EB-4550

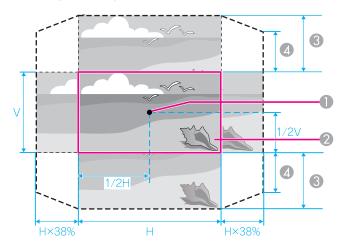

- Center of lens
- 2 Projected image when lens shift is set in the center
- Maximum range

EB-4750W: V x 70%

EB-4650/EB-4550: V x 58%

4 When horizontal lens shift is set to the maximum

EB-4750W: V x 60%

EB-4650/EB-4550: V x 50%

The position of the projected image cannot be moved to both the horizontal and vertical maximum values.

When you have finished making adjustments, lock the lens shift dial lock.

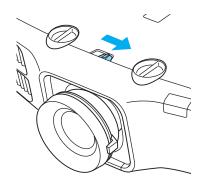

## **Adjusting the Zoom**

Turn the zoom ring to adjust the zoom.

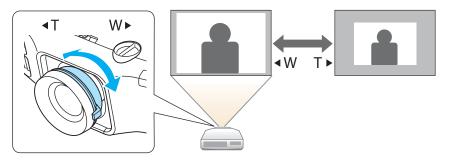

## **Adjusting the Focus**

Adjust the focus ring.

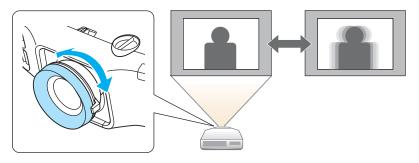

# Adjusting the Image Position (When Setup on a Desk)

Extend or retract the front foot to make adjustments. You can adjust the position of the image by tilting the projector up to 10 degrees.

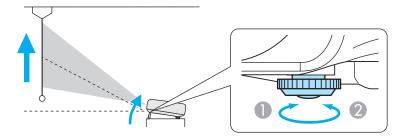

- Extend the front foot.
- Retract the front foot.

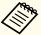

The larger the angle of tilt, the harder it becomes to focus. Install the projector so that it only needs to be tilted at a small angle.

# Adjusting the Horizontal Tilt (When Setup on a Desk)

Extend and retract the rear feet to adjust the projector's horizontal tilt.

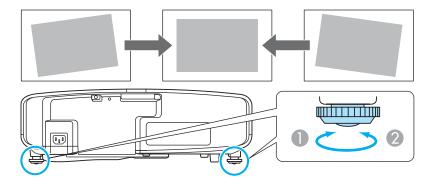

- Extend the rear foot.
- Retract the rear foot.

## **Screen Settings**

Set the Screen Type to 4:3, 16:9, or 16:10 according to the aspect ratio of the screen being used

Press [Menu] button > Extended > Display > Screen > Screen Type

The area where the image is displayed matches the shape of the screen.

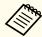

The default values are shown below.

EB-4955WU/EB-4950WU/EB-4855WU/EB-4850WU/EB-4750W: **16:10** EB-4650/EB-4550: **4:3** 

You do not need to set the **Screen Type** when the default value is the same as the aspect ratio for the screen being used.

#### Adjusting the position of the image on the projected screen

You can adjust the position of the image if there are margins between the edge of the image and the projected screen frame due to the Screen Type setting.

Press [Menu] button > Extended > Display > Screen > Screen Position Example: When the Screen Type is set to 4:3 for EB-4950WU

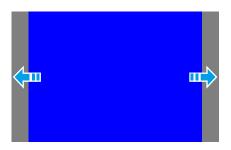

You can move the image to the left and right.

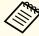

The Screen Position cannot be adjusted in the following situations.

- If the **Screen Type** is set to **16:10** when using EB-4955WU/EB-4950WU/EB-4855WU/EB-4850WU/EB-4750W
- $\bullet$  If the Screen Type is set to 4:3 when using EB-4650/EB-4550

## **Displaying a Test Pattern**

A test pattern can be displayed to adjust the projection status without connecting video equipment.

The shape of a test pattern is according to the setting of **Screen Type**. Set **Screen Type** first.

Press [Menu] button > Extended > Display > Screen > Screen Type

- Press the [Test Pattern] button on the remote control or the [ button on the control panel while projecting.
- Press the [◀][▶] buttons on the remote control or the [◄] button on the control panel to change the test pattern.

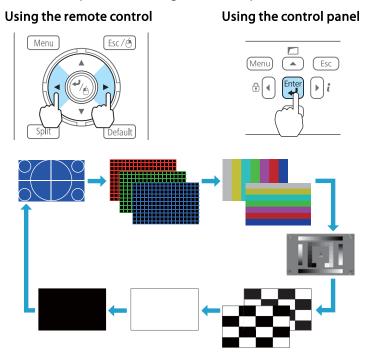

The following image adjustments can be made while the test pattern is being displayed.

| Top Menu Name | Sub Menu/Items   |
|---------------|------------------|
| Image         | Color Mode       |
|               | Abs. Color Temp. |

| Top Menu Name | Sub Menu/Items                         |
|---------------|----------------------------------------|
|               | Advanced - Gamma* - RGB - RGBCMY       |
|               | Reset                                  |
| Signal        | Auto Setup                             |
| Settings      | Geometric Correction p.39              |
| Extended      | Multi-Projection - Multi-screen ☞ p.46 |

<sup>\*</sup> Except for custom settings of gamma

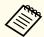

To set menu items that cannot be set while the test pattern is being displayed or to fine-tune the projected image, project an image from the connected device.

# **ID Settings**

When an ID is set for the projector and the remote control, you can use the remote control to operate only the projector with a matching ID. This is very useful when managing multiple projectors.

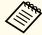

- When **Remote Control Type** is set to **Simple** from **Operation** in the configuration menu, you cannot set the remote control ID.
- IDs are ignored when the projector ID is set to **Off** or the remote control ID is set to **0**.

#### Set the projector ID

Press [Menu] button > Extended > Multi-Projection > Projector ID

Select the ID you want to set, and then press the [] button.

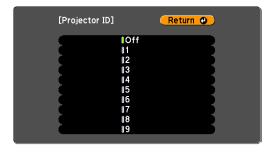

#### Checking the Projector ID

During projection, press the [Help] button while holding the [ID] button.

#### Remote control

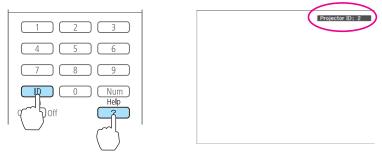

When you press the buttons, the current Projector ID is displayed on the projection screen. It disappears in about three seconds.

#### Setting the remote control ID

Set the remote control [ID] switch to On.

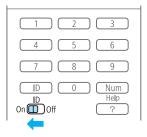

- While holding the [ID] button, press a number button to select a number to match the ID of the projector you want to operate.
  - Checking the Projector ID" p.24

#### Remote control

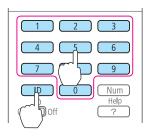

Once this setting has been made, the projector that can be operated by the remote control is limited.

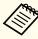

The remote control ID setting is saved in the remote control. Even if the remote control batteries are removed to replace them and so on, the stored ID setting is retained. However, if the batteries are left out for a long time, it is reset to the default value (ID0).

# **Setting the Time**

You can set the time for the projector. The set time is used by the schedule function.

Press [Menu] button > Extended > Operation > Date & Time

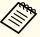

- When you turn on the projector for the first time, the message "Do you want to set the time?" is displayed. When you select **Yes**, the following screen displayed.
- When Time/Schedule Protection is set to On in Password
   Protection, settings related to the date and time cannot be changed.
   You can make changes after setting Time/Schedule Protection to Off.
- **p.51**

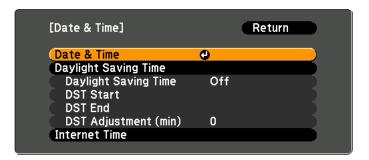

Date & Time

| Submenu               | Function                                                 |
|-----------------------|----------------------------------------------------------|
| Date                  | Set today's date.                                        |
| Time                  | Set the current time.                                    |
| Time Difference (UTC) | Set the time difference from Coordinated Universal Time. |
| Set                   | The settings made in <b>Date &amp; Time</b> are applied. |

#### Daylight Saving Time

| Submenu              | Function                                                                                                    |
|----------------------|----------------------------------------------------------------------------------------------------|
| Daylight Saving Time | Set whether or not ( <b>On/Off</b> ) to activate the daylight saving time. <b>DST Adjustment (min)</b> adjusts the time difference between the standard time and the daylight saving time. |

| Submenu   | Function                                                      |
|-----------|---------------------------------------------------------------|
| DST Start | Set the date and time to start the daylight saving time.      |
| DST End   | Set the date and time to end the daylight saving time.        |
| Set       | The settings made in <b>Daylight Saving Time</b> are applied. |

### Internet Time

| Submenu              | Function                                                                           |
|----------------------|------------------------------------------------------------------------------------|
| Internet Time        | Set to <b>On</b> to update the time automatically through an Internet time server. |
| Internet Time Server | Input the IP address for an Internet time server.                                  |
| Set                  | The settings made in <b>Internet Time</b> are applied.                             |

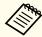

When changing settings, make sure you select **Set**, and then press the [ ] button.

# **Other Settings**

### **Setting basic operations**

You can make settings for basic operations such as turning the projector on or off in Operation from the Configuration menu.

Press [Menu] button > Extended > Operation

You can make the following settings in Operation.

| Operation                                                                                                    | Settings                                                                                                    |
|----------------------------------------------------------------------------------------------------|----------------------------------------------------------------------------------------------------|
| Turn the projector on or off by turning the main power supply on or off or by plugging in or unplugging the power cable. | Set Direct Power On to On. (Default: Off)                                                                                                    |
| Stop projection automatically when no image signal is being input and no operations are carried out.                     | Set Sleep Mode to On. (Default: On) Set the time until the projector enters sleep mode in Sleep Mode Timer. You can set within a range of 1 to 30 minutes. (Default: 30min.) |
| Use the projector above an altitude of 1500 m.                                                                           | Set High Altitude Mode to On. (Default: Off)                                                                                                    |
| Start projecting images from the same source as last time when the projector is turned on.                               | Set Startup Source Search to Off. (Default: On)*1                                                                                                    |
| Control the projector from a computer using communication commands without releasing A/V mute.                           | Set A/V Mute Release to A/V Mute. (Default: Any Button)*2                                                                                                    |
| Turn off the confirmation buzzer that beeps when the power turns on or off.                                              | Set Beep to Off. (Default: On)                                                                                                    |

 $<sup>^*</sup>$ 1 Because the default is  $\mathbf{On}$ , the projector automatically detects image signals being input when it is turned on.

<sup>\*2</sup> The default value is Any Button. A/V mute is released when any operation is performed on the projector.

### Setting the display

You can make settings for menus, messages, and the background display in Display from the Configuration menu.

Press [Menu] button > Extended > Display

You can make the following settings in Display.

| Operation                                                                                                    | Settings                                                                                                    |
|----------------------------------------------------------------------------------------------------|----------------------------------------------------------------------------------------------------|
| Change the menu display position.                                                                                                    | Select the position in Menu Position.                                                                                                    |
| Do not display messages on the projection screen such as the source name when the source is changed, or warnings such as when the internal temperature rises.*1 |                                                                                                    |
| Change the background screen display.                                                                                                    | You can select Blue, Black, or Logo. If no logo has been registered, the Epson logo is displayed.  Display Background: Set the screen background when no image signal is available. (Default: Blue)  Startup Screen: When the projector is turned on, set On to display the user's logo or Off. (Default: On)  A/V Mute: Set the screen displayed*2 when A/V mute is enabled. (Default: Black) |

<sup>\*1</sup> Displays operation and movement dialogs, lamp replacement messages, Message Broadcasting exiting messages, and the projector ID.

<sup>\*2</sup> When A/V Mute Release is set to A/V Mute, Black is set.

## Saving a User's Logo

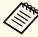

Once a user's logo has been saved, the logo cannot be returned to the factory default (the Epson logo).

- Project the image you want to save as the user's logo.
- Select **User's Logo** from the Configuration menu.

  Press [Menu] button > **Extended** > **User's Logo**When the message "Choose this image as the User's Logo?" is displayed, select **Yes**.
- Select the range of images to use as the user's logo.

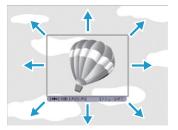

Select the zoom factor.

When the message "Save this image as the User's Logo?" is displayed, select **Yes** to complete registration.

The port name, location, and connector orientation differ depending on the source being connected.

## **Connecting a Computer**

To project images from a computer, connect the computer using one of the following methods.

- When using the supplied computer cable
  - Connect the computer's display output port to the projector's Computer port.
  - You can output audio from the projector by connecting the audio output port on the computer to the projector's Audio1 port using a commercially available audio cable.
- **2** When using a commercially available 5BNC cable
  - Connect the computer's display output port to the projector's BNC port.
  - You can output audio from the projector by connecting the audio output port on the computer to the projector's Audio2 port using a commercially available audio cable.
- **③** When using a commercially available HDMI cable
  - Connect the HDMI port on the computer to the projector's HDMI port.
  - The computer's audio is also output from the projector.
- 4 When using a commercially available DisplayPort cable
  - Connect the computer's DisplayPort to the projector's DisplayPort.
  - The computer's audio is also output from the projector.

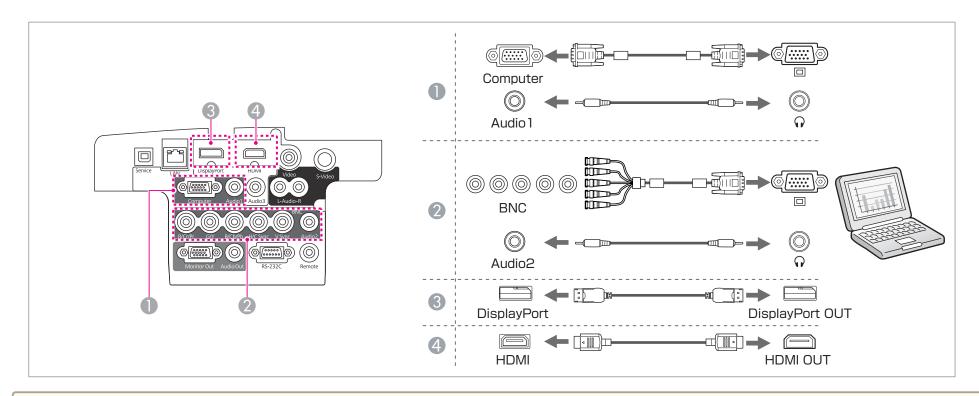

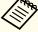

- Change the audio output from **Audio Settings**.

  Press [Menu] button > **Extended** > **A/V Settings** > **Audio Settings**
- If audio is not sent using an HDMI or DisplayPort cable, connect a commercially available audio cable to the Audio3 port to send the audio. Set **HDMI Audio**Output or DisplayPort Audio Output to Audio3.
- Press [Menu] button > Extended > A/V Settings > Audio Settings > HDMI Audio Output, DisplayPort Audio Output
- Some commercially available DisplayPort cables come with a lock. When removing the cable, press the button on the cable's connector section and pull out the cable.

## **Connecting Image Sources**

To project video images, connect using one of the following methods.

- **1** When using a commercially available video cable
  - Connect the video output port on the image source to the projector's Video port.
  - You can output audio from the projector by connecting the audio output port on the image source to the projector's Audio-L/R port using a commercially available audio cable.
- **2** When using a commercially available S-video cable
  - Connect the S-video output port on the image source to the projector's S-Video port.
  - You can output audio from the projector by connecting the audio output port on the image source to the projector's Audio-L/R port using a commercially available audio cable.
- **(B)** When using an optional component video cable (D-sub/component converter)
  - Connect the component output port on the image source to the projector's Computer port.
  - You can output audio from the projector by connecting the audio output port on the image source to the projector's Audio1 port using a commercially available audio cable.
- 4 When using a commercially available component video cable (RCA) and a BNC/RCA adapter
  - Connect the component output port on the video equipment to the projector's BNC port (R/Cr/Pr, G/Y, B/Cb/Pb).
  - You can output audio from the projector by connecting the audio output port on the image source to the projector's Audio2 port using a commercially available audio cable.
- **6** When using a commercially available HDMI cable
  - Connect the HDMI port on the image source to the projector's HDMI port.
  - The image source's audio is also output from the projector.

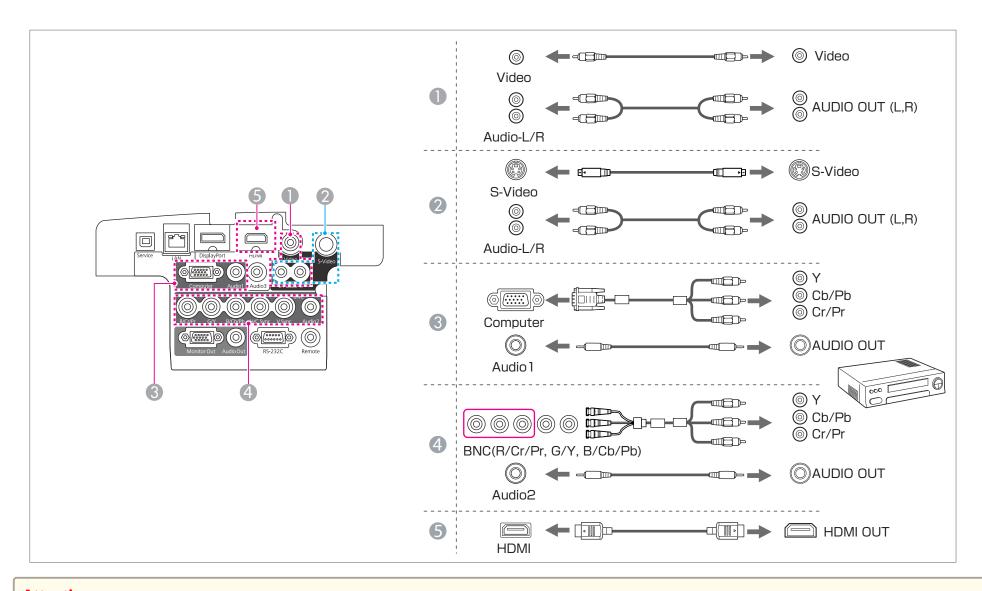

#### **Attention**

- ullet If the input source is on when you connect it to the projector, it could cause a malfunction.
- If the orientation or shape of the plug differs, do not try to force it in. The device could be damaged or could malfunction.

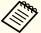

- Change the audio output from Audio Settings.
   Press [Menu] button > Extended > A/V Settings > Audio Settings
- If audio is not sent using an HDMI cable, connect a commercially available audio cable to the Audio3 port to send the audio. Set **HDMI Audio Output** to Audio3.

Press [Menu] button > Extended > A/V Settings > Audio Settings > HDMI Audio Output

- If the source you want to connect to has an unusually shaped port, use the cable supplied with the device or an optional cable to connect to the projector.
- When using a commercially available 2RCA(L/R)/stereo mini-pin audio cable, make sure it is labeled "No resistance".

## **Connecting External Equipment**

You can output images and audio by connecting an external monitor or speaker.

- When outputting images to an external monitor
  Connect the external monitor to the projector's Monitor Out port using the cable supplied with the external monitor.
- When outputting audio to an external speaker

  Connect the external speaker to the projector's Audio Out port using a commercially available audio cable.

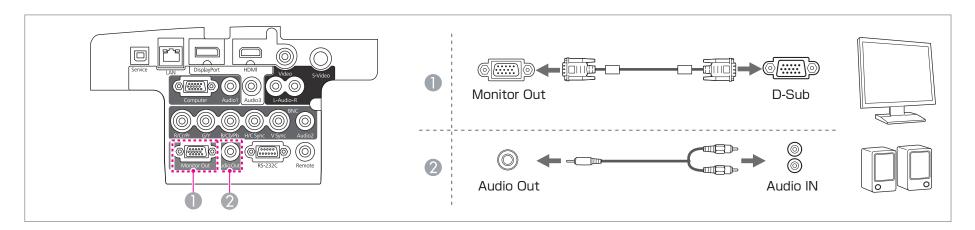

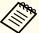

• Make the following settings to output image and audio even when the projector is in standby mode.

Set Standby Mode to Communication On.

 $Press \ [Menu] \ button \ > \ \textbf{Extended} \ > \ \textbf{Standby} \ \textbf{Mode}$ 

Set A/V Output to Always On.

Press [Menu] button > Extended > A/V Settings > A/V Output

- Only analog RGB signals being input to the Computer port or the BNC port can be output to an external monitor.
- When the audio cable jack is inserted into the Audio Out port, audio stops being output from the projector's built-in speakers and switches to external output.

## **Connecting a LAN Cable**

Connect a LAN port on network hubs or other equipment to the projector's LAN port with a commercially available 100BASE-TX or 10BASE-T LAN cable.

By connecting a computer to the projector over a network, you can project images and check the status of the projector.

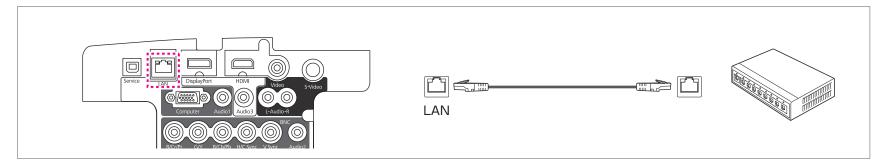

The position of the LAN port differs depending on the model being used. p.7

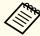

To prevent malfunctions, use a category 5 or higher shielded LAN cable.

# **Installing the Wireless LAN Unit**

Open the air filter cover.

Slide the air filter cover operation knob, and open the air filter cover.

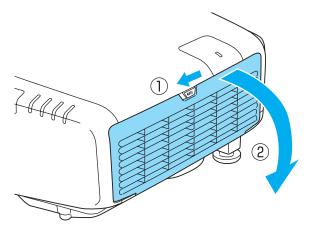

Loosen the screw and remove the wireless LAN unit cover.

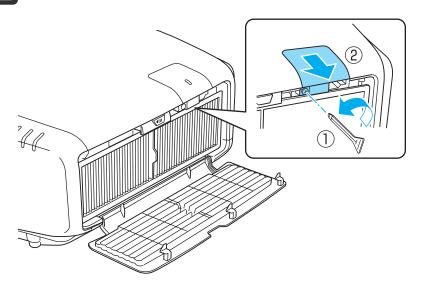

3 Install the Wireless LAN unit.

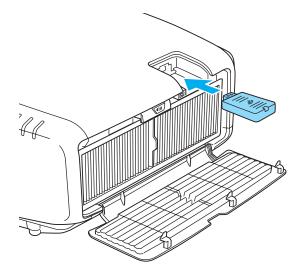

Secure the wireless LAN unit cover in place with the screw.

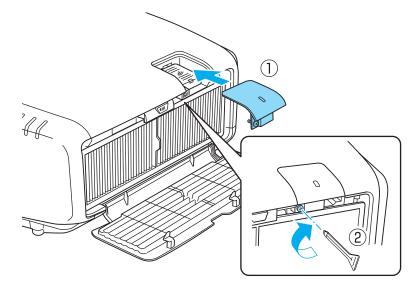

Close the air filter cover.

## **Attaching the Cable Cover**

By attaching the cable cover, you can hide the connected cables giving a nice, clean finish to the projector installation. (The illustrations are of a projector installed on a ceiling.)

## **Attaching**

Bundle the cables together with a commercially available tie.

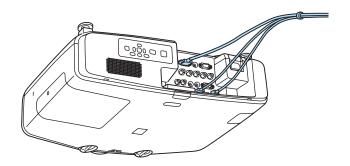

Attach the cable cover to the rear of the projector.

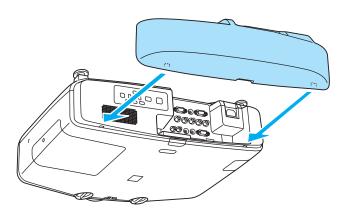

Tighten the screw on the cable cover. (You can tighten the screws with your fingers.)

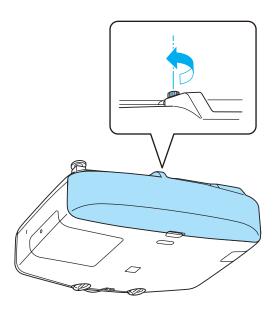

## **Correcting Distortion in the Projected Image**

The following operations explain how to correct distortion in projected images and how to switch between correction methods.

## **Control panel**

Press the [ ] button. The selected correction method is executed. To change the correction method, press the [ ] button, and then press the [Esc] button.

#### Remote control

Perform in Geometric Correction from the Configuration menu.

Press [Menu] button > Settings > Geometric Correction

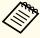

- When correcting distortion in the projected image, the screen size is reduced.
- You cannot combine multiple adjustment methods. For example, if you use H/V-Keystone to correct the projected image, you cannot make additional corrections using Quick Corner.

#### **H/V-Keystone**

Manually correct distortion in the horizontal and vertical directions independently.

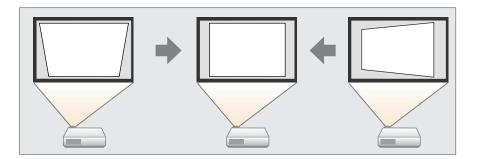

#### Correction range

When the lens shift is in the center, distortion can be corrected when the angle of vertical and horizontal tilt of the projector is up to 30 degrees against the screen.

#### Operations

- Select **H/V-Keystone** from **Geometric Correction**.
- Use the [♠][♥] buttons to select the correction method, and then use the [♠][▶] buttons to make the corrections.

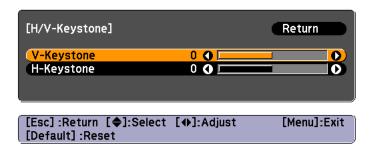

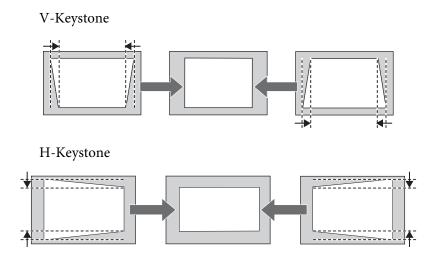

#### **Quick Corner**

This allows you to manually correct each of the four corners of the projected image separately.

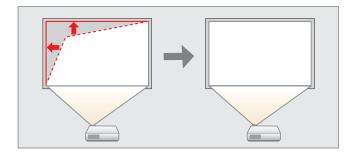

#### Operations

- Select Quick Corner from Geometric Correction.
- Use the  $[\blacktriangle]$ ,  $[\blacktriangledown]$ ,  $[\blacktriangleleft]$ , and  $[\blacktriangleright]$  buttons to select the corner you want to adjust, and then press the [◄] button.

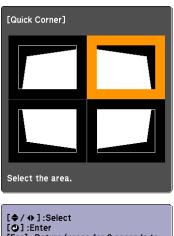

[Esc]: Return (press for 2 seconds to reset/switch)

Use the  $[\blacktriangle]$ ,  $[\blacktriangledown]$ ,  $[\blacktriangleleft]$ , and  $[\blacktriangleright]$  buttons to correct the position of the corner.

If the message "Cannot adjust any further." is displayed while adjusting, you cannot adjust the shape any further in the direction indicated by the gray triangle.

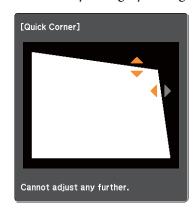

[♦/♦]:Adjust [Esc] /[@] :Return

#### **Arc Correction**

Fine adjustment of the curved distortion caused by slack or shrinkage of the screen.

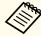

This function allows you to fine tune curved distortions in the image. However, you may not be able to correct distortions for images projected onto curved surfaces.

#### Correction range

You can make corrections in 0.5 pixel increments within the following ranges.

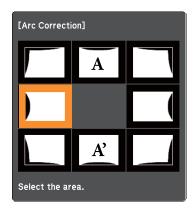

When top center (A) or bottom center (A') are selected: You can correct by a maximum of 7 pixels vertically and 3 pixels horizontally.

When one of the other correction points is selected: You can correct by a maximum of 7 pixels vertically and 110 pixels horizontally.

#### Operations

- Select **Arc Correction** from **Geometric Correction**.
- Use the [♠], [♥], [♠], and [▶] buttons to select the corner you want to adjust, and then press the [♣] button.

When selecting a corner, you can adjust the two sides next to the corner.

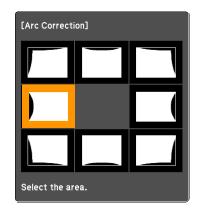

**3** Use the  $[\blacktriangle]$ ,  $[\blacktriangledown]$ ,  $[\blacktriangleleft]$ , and  $[\blacktriangleright]$  buttons to adjust the shape.

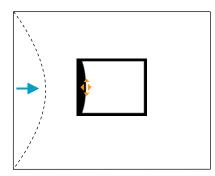

If the triangle in the direction you are adjusting the shape turns gray, as shown in the screenshot below, you cannot adjust the shape any further in that direction.

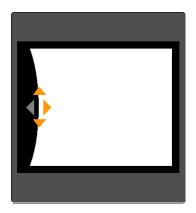

#### **Point Correction**

Divides the projected image by the grid and corrects the distortion by moving the point of intersection from side to side and up and down.

You can also use this to correct small and partial distortions.

#### Correction range

You can correct in increments of 0.5 pixels up to a maximum of 7 pixels vertically and 32 pixels horizontally.

#### Operations

1 Select Point Correction from Geometric Correction.

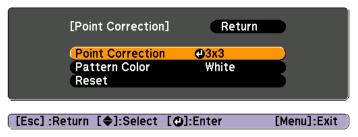

**Point Correction**: Select the number of points (3x3, 5x5, or 9x9), and then perform point correction.

**Pattern Color**: Select the color of the grid when performing corrections.

**Reset**: Resets all corrections for **Point Correction** to their default values.

- Select **Point Correction**, and then press the [ J button. Select the number of points (3x3, 5x5, or 9x9).
- Use the [♠], [♥], [♠], and [▶] buttons to move to the point you want to correct, and then press the [♣] button.

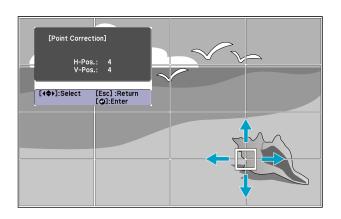

**4** Use the [▲], [▼], [◀], and [▶] buttons to correct distortion.

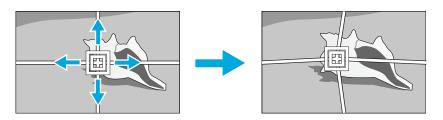

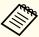

Each time you press the  $[\ensuremath{\blacktriangleleft}]$  button, you can show or hide the image and the grid.

# Changing the Aspect Ratio of the Projected Image

You can change the aspect ratio of the projected image to suit the type, the ratio of height and width, and the resolution of the input signals.

Available aspect modes vary depending on the Screen Type currently set.

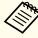

Set the Screen Type before changing the aspect ratio.

**p.22** 

## **Changing methods**

Each time you press the [Aspect] button on the remote control, the aspect mode name is displayed on the screen and the aspect ratio changes.

#### Remote control

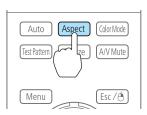

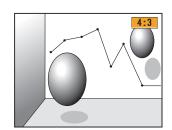

| Aspect Mode | Explanation                                                                               |
|-------------|-------------------------------------------------------------------------------------------|
| Auto        | Projects in an appropriate aspect ratio based on information from the signal being input. |
| Normal      | Projects while retaining the aspect ratio of the input image.                             |

| Aspect Mode | Explanation                                                                                                    |
|-------------|----------------------------------------------------------------------------------------------------|
| 4:3         | Projects at an aspect ratio of 4:3.                                                                                                    |
| 16:9        | Projects at an aspect ratio of 16:9.                                                                                                    |
| Full        | Projects at the full size of the projected screen.                                                                                                    |
| Zoom        | Projects by enlarging the input image to the full width of<br>the projected screen while retaining the aspect ratio. Areas<br>that exceed the edges of the projected screen are not<br>projected. |
| Native      | Projects to the center of the projected screen at the resolution of the input image. Areas that exceed the edges of the projected screen are not projected.                                       |

The aspect mode changes as shown in the tables below.

The following colors in screen images in the tables indicate areas that are not displayed.

The area where the image is not displayed depending on the screen type setting.

The area where the image is not displayed depending on the aspect mode setting.

#### EB-4955WU/EB-4950WU/EB-4855WU/EB-4850WU/EB-4750W

Screen type setting: 16:10

|                | Aspect Ratio of Input Signal                     |                                                      |     |
|----------------|--------------------------------------------------|------------------------------------------------------|-----|
|                | 16:10                                            | 16:9                                                 | 4:3 |
| Auto or Normal | 0 $0$                                            | $\begin{array}{cccccccccccccccccccccccccccccccccccc$ |     |
| 16:9           | $ \begin{pmatrix} 0 & 0 \\ 0 & 0 \end{pmatrix} $ | $\begin{array}{cccccccccccccccccccccccccccccccccccc$ |     |

Projecting Images 44

|         | Aspect Ratio of Input Signal                                  |                                                  |     |
|---------|---------------------------------------------------------------|--------------------------------------------------|-----|
|         | 16:10                                                         | 16:9                                             | 4:3 |
| Full    | $\begin{array}{c} O \\ O \end{array}$                         | $ \begin{pmatrix} 0 & 0 \\ 0 & 0 \end{pmatrix} $ |     |
| Zoom    | $\begin{array}{c} \circ & \circ \\ \circ & \circ \end{array}$ |                                                  |     |
| Native* |                                                               |                                                  |     |

<sup>\*</sup> The image may differ depending on the resolution of the input signal.

## Screen type setting: 16:9

|                | Aspect Ratio of Input Signal                                                                                                    |                                                                                                 |     |
|----------------|----------------------------------------------------------------------------------------------------|-------------------------------------------------------------------------------------------------|-----|
|                | 16:10                                                                                                    | 16:9                                                                                            | 4:3 |
| Auto or Normal |                                                                                                    | $ \begin{pmatrix} 0 & 0 \\ 0 & 0 \end{pmatrix} $                                                |     |
| Full           | 000                                                                                                    | 0 0                                                                                             |     |
| Zoom           | $\bigcap_{i \in \mathcal{I}_i} \bigcap_{i \in \mathcal{I}_i} \bigcap_{i$ | $\begin{array}{c} \circ \\ \circ \\ \end{array} \begin{array}{c} \circ \\ \circ \\ \end{array}$ |     |
| Native*        | 000                                                                                                    | 000                                                                                             |     |

<sup>\*</sup> The image may differ depending on the resolution of the input signal.

## Screen type setting: 4:3

|                | Aspect Ratio of Input Signal             |                                                      |     |
|----------------|------------------------------------------|------------------------------------------------------|-----|
|                | 16:10                                    | 16:9                                                 | 4:3 |
| Auto or Normal |                                          |                                                      |     |
| 4:3            | $\begin{array}{c} 0 \\ 0 \\ \end{array}$ | $\begin{array}{cccccccccccccccccccccccccccccccccccc$ |     |
| 16:9           |                                          |                                                      |     |
| Native*        | 000                                      | 000                                                  |     |

<sup>\*</sup> Only computer images and images from the HDMI port. The image may differ depending on the resolution of the input signal.

#### EB-4650/EB-4550

Screen type setting: 4:3

|                | Aspect Ratio of Input Signal                           |                                                      |     |
|----------------|--------------------------------------------------------|------------------------------------------------------|-----|
|                | 16:10                                                  | 16:9                                                 | 4:3 |
| Auto or Normal | 000                                                    | 0 0                                                  |     |
| 4:3            | $\begin{array}{c} \circ \\ \circ \\ \circ \end{array}$ | $\begin{array}{cccccccccccccccccccccccccccccccccccc$ |     |

Projecting Images 45

|         | Aspect Ratio of Input Signal |                                                      |     |
|---------|------------------------------|------------------------------------------------------|-----|
|         | 16:10                        | 16:9                                                 | 4:3 |
| 16:9    |                              | $\begin{array}{cccccccccccccccccccccccccccccccccccc$ |     |
| Native* |                              |                                                      |     |

<sup>\*</sup> Only computer images and images from the HDMI port. The image may differ depending on the resolution of the input signal.

## Screen type setting: 16:9

|                | Aspect Ratio of Input Signal |                                                               |     |
|----------------|------------------------------|---------------------------------------------------------------|-----|
|                | 16:10                        | 16:9                                                          | 4:3 |
| Auto or Normal | 000                          | 0 0                                                           |     |
| Full           | 000                          | 0 0                                                           |     |
| Zoom           |                              | $\begin{array}{c} \circ & \circ \\ \circ & \circ \end{array}$ |     |
| Native*        |                              |                                                               |     |

<sup>\*</sup> The image may differ depending on the resolution of the input signal.

Screen type setting: 16:10

|                | Aspect Ratio of Input Signal |                                                      |     |
|----------------|------------------------------|------------------------------------------------------|-----|
|                | 16:10                        | 16:9                                                 | 4:3 |
| Auto or Normal |                              | $\begin{array}{cccccccccccccccccccccccccccccccccccc$ |     |
| 16:9           |                              | $\begin{array}{cccccccccccccccccccccccccccccccccccc$ |     |
| Full           |                              | $\begin{array}{cccccccccccccccccccccccccccccccccccc$ |     |
| Zoom           |                              |                                                      |     |
| Native*        |                              |                                                      |     |

<sup>\*</sup> The image may differ depending on the resolution of the input signal.

# Correcting the Color Difference when Projecting from Multiple Projectors

When multiple projectors are lined up and projecting images, you can correct the brightness and color tone of each projector's image with multiscreen color adjustment so that the colors of images from each projector match closely.

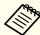

In some cases the brightness and color tone may not match completely even after correction.

### Summary of correction procedure

When multiple projectors are set up and you need to make corrections, use the following procedure to correct one projector at a time.

- Set the ID to the projector.
- Press [Menu] button > Extended > Multi-Projection > Projector ID When operating the projector, (1) set the remote control [ID] switch to On, (2) hold down the [ID] button, (3) and then press the same number button as the ID of the projector.
- To check the projector's ID, press the [Help] button while holding the [ID] button on the remote control to display the ID on the screen.
- Set Color Mode to **Multi-Projection** with the [Color Mode] button on the remote control (set to **3D Multi-Projection** for 3D images).
- You can carry out color correction when projecting from multiple projectors. You can adjust from black to white in five stages called levels 1 to 5, and in each of these five levels you can adjust the following two points.
- Correcting brightness

You can correct the image brightness to make them all equal.

- Correcting color

You can correct the image color so that they match closely.

## **Operations**

Perform this in Multi-screen from the Configuration menu.

Press [Menu] button > **Extended** > **Multi-Projection** > **Multi-screen**The following screen is displayed.

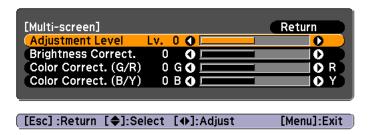

**Adjustment Level**: There are five levels from white, gray, and up to black. Adjust each level individually.

Brightness Correct.: Adjust from black to white for each color tone.

Color Correct. (G/R): Adjust the color tone for green and red.

Color Correct. (B/Y): Adjust the color tone for blue and yellow.

# Projecting 3D images (EB-4955WU/EB-4950WU/EB-4855WU/EB-4850WU only)

By using two projectors, you can project passive 3D images. You need the following optional items to project and view 3D images. Make sure you read the notes in the user's guides supplied with the optional items.

- Polarizer (ELPPL01)
- Passive 3D Glasses (ELPGS02A/ELPGS02B)

#### **Attention**

Do not stack projectors directly on top of one another and project.

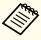

This projector arranges the direction of polarizing projection for R (red), G (green), and B (blue). It is not necessary to inverse left and right eye G (green) image signals.

When projecting 3D images, set **3D Images** to **On** from the Configuration menu.

Press [Menu] button > Signal > 3D Setup > 3D Images

The following color modes are available when projecting 3D images. When projecting using the optional polarizers (ELPPL01), you can view images at their optimal color tint.

- 3D Dynamic
- 3D Presentation
- 3D Theatre
- 3D Multi-Projection

## **Image Maintenance**

#### **Panel Alignment**

Adjusts the pixel color shift for the LCD panel. You can adjust the pixels horizontally and vertically by 0.25 pixels within a range of  $\pm 1$  pixel.

Perform this in **Panel Alignment** from the Configuration menu.

Press [Menu] button > Extended > Display > Panel Alignment

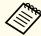

- Image quality may decline after performing Panel Alignment.
- Images for pixels that extend beyond the edge of the projected screen are not displayed.

The following screen is displayed.

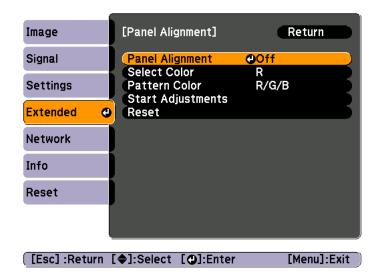

**Projecting Images** 

## **Operations**

- Enable Panel Alignment.
  - (1) Select **Panel Alignment**, and then press the [] button.
  - (2) Select **On**, and then press the [◄] button.
  - (3) Press the [Esc] button to return to the previous screen.
- Select the color you want to adjust.
  - (1) Select **Select Color**, and then press the [◄] button.
  - (2) Select **R** (red) or **B** (blue), and then press the [] button.
  - (3) Press the [Esc] button to return to the previous screen.
- Select the grid color displayed when making adjustments from **Pattern Color**.
  - (1) Select **Pattern Color**, and then press the [←] button.
  - (2) Select a combination of R (red), G (green), and B (blue) for the grid color. **R/G/B**: Displays a combination all three colors; red, green and blue. The actual color of the grid is white.
    - **R/G**: This is available when **R** is selected from **Select Color**. Displays a combination of two colors; red and green. The actual color of the grid is yellow.
    - **G/B**: This is available when **B** is selected from Select Color. Displays a combination of two colors; green and blue. The actual color of the grid is cyan.
  - (3) Press the [Esc] button to return to the previous screen.
- Select **Start Adjustments**, and then press the [] button. When the message is displayed, press the [] button again.

Adjustment starts. All four corners are adjusted in order starting at the top left.

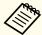

The image may become distorted while adjusting. The image is restored once adjustments are complete.

- Use the [▲], [▼], [◀], and [▶] buttons to make adjustments, and then press the [◄] button to move to the next adjustment point.
- When you have adjusted all four corners, select **Exit**, and then press the [◄] button.

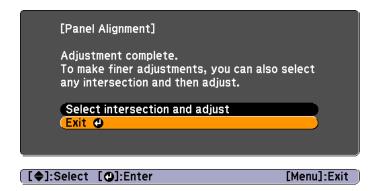

If you feel you still need to make adjustments after correcting all four points, select **Select intersection and adjust** and then continue making adjustments.

## **Color Uniformity**

Adjusts the color tone for the whole screen. Perform this in **Color Uniformity** from the Configuration menu.

Press [Menu] button > Extended > Display > Color Uniformity

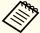

- The color tone may not be uniform even after performing color uniformity.
- When using EB-4750W/EB-4650/EB-4550, this function is not available when **Color Mode** is set to **Dynamic** or **Sports**.

The following screen is displayed.

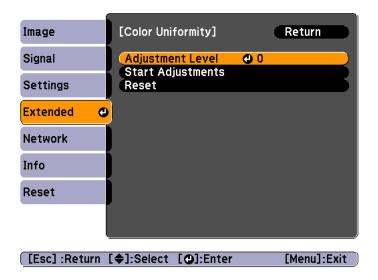

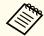

The image may become distorted while adjusting **Color Uniformity**. The image is restored once adjustments are complete.

## **Operations**

- Select **Adjustment Level**, and then press the [ ] button.
- Use the [◀][▶] buttons to set the adjustment level.

  There are multiple levels from white, through gray, and up to black (for EB-4955WU/EB-4950WU/EB-4855WU/EB-4850WU there are

five levels, and for EB-4750W/EB-4650/EB-4550 there are four levels).

- Press the [Esc] button to return to the previous screen.
- Select **Start Adjustments**, and then press the [-] button.
- Use the [♠], [♥], [♠], and [▶] buttons to select the area you want to adjust, and then press the [♣] button.

If you select the center, the whole screen is adjusted. Adjust the outer areas first, and then adjust the whole screen.

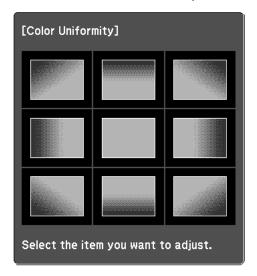

Use the [▲][▼] buttons to select the color you want to adjust, and then use the [◀][▶] buttons to adjust.

Press the  $[\blacktriangleleft]$  button to weaken the color tone. Press the  $[\blacktriangleright]$  button to strengthen the color tone.

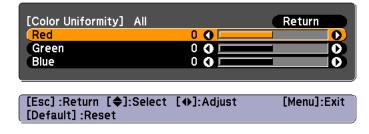

**7** Return to step 1 and adjust each level.

## **Managing Users (Password Protection)**

When Password Protection is activated, people who do not know the password cannot use the projector to project images even if the projector power is on. Furthermore, the user's logo that is displayed when you turn on the projector cannot be changed. This acts as an anti-theft function as the projector cannot be used even if it is stolen. At the time of purchase, Password Protection is not activated.

#### Kinds of Password Protection

The following three kinds of Password Protect settings can be made according to how the projector is being used.

#### • Power On Protection

When **Power On Protection** is **On**, you need to enter a preset password after the projector is plugged in and turned on (this also applies to Direct Power On). If the correct password is not entered, projection does not start.

## • User's Logo Protection

Even if someone tries to change the user's logo set by the owner of the projector, it cannot be changed. When **User's Logo Protection** is set to **On**, the following setting changes for the user's logo are prohibited.

- Capturing a user's logo
- Setting Display Background, Startup Screen, or A/V Mute from Display

Press [Menu] button > Extended > Display

#### • Network Protection

When **Network Protection** is set to **On**, changing the settings for **Network** is prohibited.

**p.56** 

#### • Time/Schedule Protection

When Time/Schedule Protection is set to On, changing settings for the projector's system time or schedules is prohibited.

#### **Setting Password Protection**

Use the following procedure to set Password Protect.

During projection, hold down the [Freeze] button for about five seconds.

The Password Protection setting menu is displayed.

#### Remote control

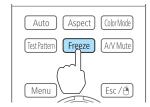

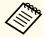

If Password Protection is already activated, you must enter the password.

If the password is entered correctly, the Password Protection setting menu is displayed.

**p.52** 

Select the type of Password Protect you want to set, and then press the [ ] button.

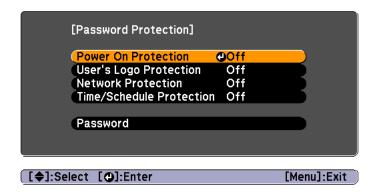

- Select **On**, and then press the [] button.

  Press the [Esc] button to return to the screen in step 2.
- A Set the password.
  - (1) Select **Password**, and then press the [ ] button.
  - (2) When the message "Change the password?" is displayed, select **Yes** and then press the [ ] button. The default password is set to "0000". Change this to your own desired Password. If you select **No**, the screen displayed in step 2 is displayed again.
  - (3) While holding down the [Num] button, enter a four digit number using the numeric buttons. The number entered is displayed as "\* \* \* \*". When you enter the fourth digit, the confirmation screen is displayed.

#### Remote control

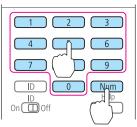

4) Re-enter the password. The message "Password accepted." is displayed. If you enter the password incorrectly, a message is displayed prompting you to re-enter the password.

## **Entering the Password**

When the password entry screen is displayed, enter the password using the remote control.

While holding down the [Num] button, enter the password by pressing the numeric buttons.

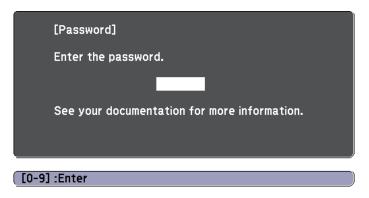

When you enter the correct password, Password Protect is temporarily released.

Security Functions 53

#### Attention

- If an incorrect password is entered three times in succession, the message "The projector's operation will be locked." is displayed for approximately five minutes, and then the projector switches to standby mode. If this happens, disconnect the power plug from the electrical outlet and then reinsert it and turn the projector's power back on. The projector displays the password entry screen again so that you can enter the correct password.
- If you have forgotten the password, make a note of the "Request Code: xxxxx" number that appears on the screen and contact the nearest address in the Epson Projector Contact List.
- "Epson Projector Contact List" p.67
- If you continue to repeat the above operation and input the wrong password thirty times in succession, the following message is displayed and the projector does not accept any more password entries."The projector's operation will be locked. Contact Epson as described in your documentation."
- "Epson Projector Contact List" p.67

## **Restricting Operation**

The following two kinds of operation restriction functions are available with the projector.

- Control Panel Lock
   This is useful at events or shows when you want to deactivate all buttons during projection or at schools when you want to limit button operation.
- Remote control button lock
   This function deactivates buttons except for main buttons needed for basic remote control operation, to prevent mistakes in operations.

#### **Control Panel Lock**

Perform one of the following to lock the operation buttons on the control panel. Even if the control panel is locked, you can still use the remote control as usual.

- Full Lock
   All of the buttons on the control panel are locked. You cannot perform any operations from the control panel, including turning the power on or off.
- Partial Lock
   All of the buttons on the control panel, except for the [Φ] button, are locked.
- Press the [1] button on the control panel during projection to display the Control Panel Lock screen.

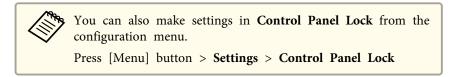

Select either **Full Lock** or **Partial Lock** according to your purpose.

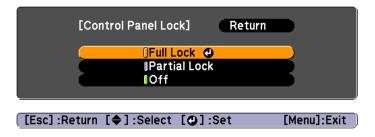

Select **Yes** when the confirmation message is displayed.

The control panel buttons are locked according to the setting you chose.

Security Functions 54

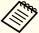

You can release the control panel lock by one of the following two methods.

• Use the remote control to set **Control Panel Lock** to **Off** from the configuration menu.

Press [Menu] button > Settings > Control Panel Lock

 Press and hold down the [ ] button on the control panel for about seven seconds, a message is displayed and the lock is released.

#### Remote control button lock

This function locks the following buttons on the remote control.

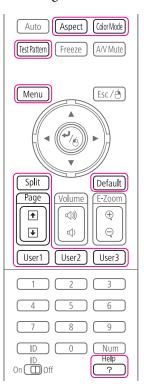

Each time the [Help] button is pressed for at least 5 seconds, the remote control button lock turns on or off.

#### Remote control

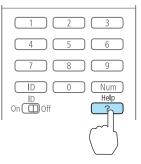

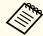

Even if the remote control button lock is on, the following operations are possible.

- Resetting default for the Remote Receiver setting
- Releasing the remote control button lock

## **Anti-Theft Lock**

The projector is equipped with the following types of anti-theft security devices.

• Security slot

The security slot is compatible with the Microsaver Security System manufactured by Kensington.

See the following for more details on the Microsaver Security System.

- http://www.kensington.com/
- Security cable installation point

  A commercially available theft-prevention wire lock can be passed through the installation point to secure the projector to a desk or pillar.

## Installing the wire lock

Pass an anti-theft wire lock through the installation point.

See the documentation supplied with the wire lock for locking instructions.

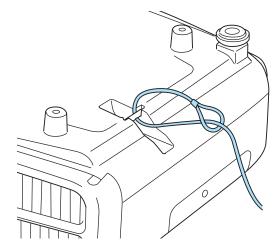

When **Network Protection** is set to **On** in **Password Protection**, a message is displayed and the network settings cannot be changed. Set **Network Protection** to **Off** and then configure the network.

## **Checking Network Settings**

You can use one of the following methods to check the network setting information.

- Checking from the Configuration menu.
   Press the [Menu] button, and then select Net. Info. Wireless LAN or Net. Info. Wired LAN from the Network menu to display the current network settings.
- Checking from the LAN Standby screen.
   Press the [LAN] button on the remote control to display the following information.

Projector Name, SSID, IP Address, Keyword

## **Wireless LAN**

## **Preparing the Projector**

- To connect the projector to a computer using wireless LAN, you need to install the optional wireless LAN unit on the projector.
- Perform network settings so that the computer can use wireless LAN. For more details, see the user's guide supplied with the computer.

## Ad hoc connection settings (Quick)

When using the "EasyMP Network Projection" software supplied, this setup method creates a direct wireless connection (ad hoc connection) between the computer and the projector.

- Display the Network Configuration screen on the projector.

  Press [Menu] button > Network > Network Configuration
- Select the **Wireless LAN** menu. The following screen is displayed.

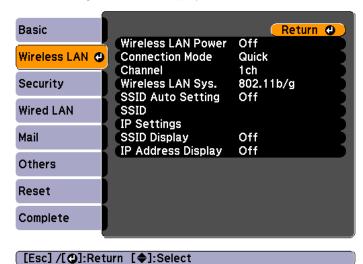

- Set Wireless LAN Power to On.
- Set Connection Mode to Quick.
- **S**et other items as necessary.

| Submenu             | Function                                                                                                |
|---------------------|----------------------------------------------------------------------------------------------------|
| Channel             | Select the channel you want to use. If interference from other signals occurs, use a different channel. |
| Wireless LAN system | Sets the wireless LAN system. Normally this should be set to 802.11b/g/n.                               |

| Submenu            | Function                                                                                                    |
|--------------------|----------------------------------------------------------------------------------------------------|
| SSID Auto Setting  | When you set this to <b>On</b> , you can search for the projector more quickly from among multiple projectors. SSID is set automatically. When connecting to multiple projectors from 1 computer, set this to <b>Off</b> , and set the same SSID in all the projectors that will connect.                                                  |
| SSID               | (This cannot be set when <b>SSID Auto Setting</b> is set to <b>On</b> .) Enter an SSID. When an SSID is provided for the wireless LAN system in which the projector participates, enter the SSID. You can enter up to 32 single-byte alphanumeric characters. (^ cannot be used.) Set SSID to blank or ANY to establish an ANY connection. |
| SSID Display       | To prevent the SSID from being displayed on the LAN Standby screen, set this to Off.                                                                                                    |
| IP Address Display | To prevent the IP address from being displayed on the LAN Standby screen, set this to <b>Off</b> .                                                                                                    |

6 When you have finished making settings, select Return.

### Infrastructure connection settings (Advanced)

This setup method connects a computer to the projector through an access point in a wireless LAN environment.

- Check the settings (SSID and security) for the access point you want to connect to.

  Check with the network administrator.
- Display the Network Configuration screen on the projector.

  Press [Menu] button > Network > Network Configuration

Select the **Wireless LAN** menu.

The following screen is displayed.

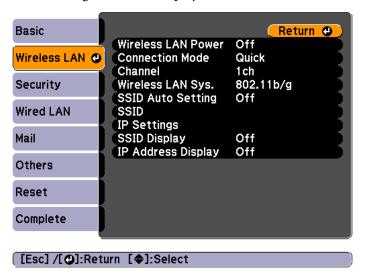

- Set Wireless LAN Power to On.
- Set Connection Mode to Advanced.
- 6 Set other items as necessary.

| Submenu             | Function                                                                                                    |
|---------------------|----------------------------------------------------------------------------------------------------|
| Wireless LAN system | Sets the wireless LAN system. Normally this should be set to 802.11b/g/n.                                                                                                    |
|                     | The connection method is selected automatically according to the access point settings. In an area that does not support 802.11n, only 802.11b/g is displayed.                                                                                                    |
| SSID                | Enter an SSID. When an SSID is provided for the wireless LAN system in which the projector participates, enter the SSID. You can enter up to 32 single-byte alphanumeric characters. (^ cannot be used. ) Set SSID to blank or ANY to establish an ANY connection. |

| Submenu            | Function                                                                                                    |
|--------------------|----------------------------------------------------------------------------------------------------|
| IP Settings        | <b>DHCP</b> : You can set whether or not ( <b>On/Off</b> ) to use DHCP.                                                                                                    |
|                    | If this is set to <b>On</b> , you cannot set any more addresses.                                                                                                    |
|                    | <b>IP Address</b> : You can input the IP address assigned to the projector.                                                                                                    |
|                    | You can enter a number from 0 to 255 in each field of the address. However, the following IP addresses cannot be used. 0.0.0.0, 127.x.x.x, 224.0.0.0 to 255.255.255.255 (where x is a number from 0 to 255) |
|                    | <b>Subnet Mask</b> : You can input the Subnet Mask for the projector. You can enter a number from 0 to 255 in each field of the address. However, the following subnet masks cannot be used.                |
|                    | 0.0.0.0, 255.255.255                                                                                                    |
|                    | <b>Gateway Address</b> : You can input the IP address for the gateway for the projector.                                                                                                    |
|                    | You can enter a number from 0 to 255 in each field of the address. However, the following Gateway addresses cannot be used.                                                                                 |
|                    | 0.0.0.0, 127.x.x.x, 224.0.0.0 to 255.255.255.255 (where x is a number from 0 to 255)                                                                                                    |
| SSID Display       | To prevent the SSID from being displayed on the LAN Standby screen, set this to <b>Off</b> .                                                                                                    |
| IP Address Display | To prevent the IP address from being displayed on the LAN Standby screen, set this to <b>Off</b> .                                                                                                    |

- Make security settings on the **Security** menu if necessary. Follow the instructions from your network administrator when making security settings.
- **8** When you have finished making settings, select **Return**.

## **Wired LAN**

To connect a computer to the projector in a wired LAN environment, you need to perform network settings on the computer and the projector.

Check with your network administrator if DHCP is available on the network being used.

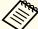

If DHCP is not available, check the following values on the projector.

- IP address
- Subnet mask
- Gateway address
- Connect the computer to the network.

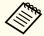

If it is not connected, make network settings on the computer. For more details, see the user's guide supplied with the computer.

- Connect a LAN cable to the projector.
- Turn on the projector.
- Display the Network Configuration screen on the projector.

  Press [Menu] button > Network > Network Configuration
- Select the **Wired LAN** menu.

  The following screen is displayed.

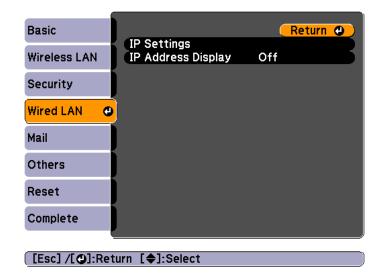

- Select **IP Settings**.

  When DHCP is available: Set **DHCP** to **On**.
  - When DHCP is not available: Set **DHCP** to **Off**, and then enter the projector's IP address, subnet mask, and gateway address.
- When you have finished making settings, select **Return**.

## **List of Menus for Other Network Settings**

#### Security menu

When the Wireless LAN unit is installed, it is strongly recommended that you set security.

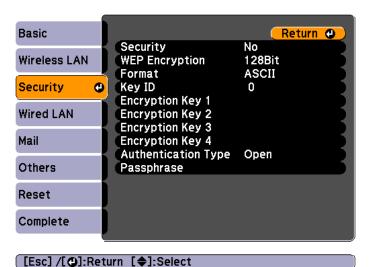

| Submenu  | Function                                                                                            |  |
|----------|----------------------------------------------------------------------------------------------------|--|
| Security | You can select a type of security.                                                                  |  |
|          | When Quick is selected                                                                              |  |
|          | No: Security is not set.                                                                            |  |
|          | WPA2-PSK (only when SSID Auto Setting is set to On):                                                |  |
|          | Communication is performed using WPA2 security. Uses AES method for encryption. When establishing a |  |
|          | connection from a computer to the projector, enter the value set in the passphrase.                 |  |
|          | When Advanced is selected                                                                           |  |
|          | No: Security is not set.                                                                            |  |
|          | WEP: Connects using an encryption key (WEP key).                                                    |  |
|          | Communication is not possible if the encryption key                                                 |  |
|          | between the access point and the projector does not match.                                          |  |
|          | WPA-PSK/WPA2-PSK: Connects in WPA personal mode.                                                    |  |
|          | Encryption method is selected automatically according to                                            |  |
|          | the access point settings. Set a passphrase which is the same for the access point.                 |  |

| Submenu                                                                         | Function                                                                                                    |  |
|---------------------------------------------------------------------------------|----------------------------------------------------------------------------------------------------|--|
| WEP Encryption                                                                  | Set the encryption method for WEP encryption.                                                                                                    |  |
|                                                                                 | <b>128Bit</b> : Uses 128 (104) bit encryption.                                                                                                    |  |
|                                                                                 | <b>64Bit</b> : Uses 64 (40) bit encryption.                                                                                                    |  |
| Format                                                                          | Set the format for the WEP encryption key.                                                                                                    |  |
|                                                                                 | ASCII: Input as text.                                                                                                    |  |
|                                                                                 | HEX: Input in hexadecimal.                                                                                                    |  |
| Key ID                                                                          | Select the WEP encryption ID key.                                                                                                    |  |
| Encryption Key<br>1/Encryption Key<br>2/Encryption Key<br>3/Encryption Key<br>4 | Enter the key to be used for WEP encryption. Enter the key in single-byte characters according to instructions from the administrator for the network the projector is going to join. The type of supported characters and the number of characters changes depending on the WEP Encryption and Format settings.  For 128Bit - ASCII: 13 single-byte alphanumeric characters For 64Bit - ASCII: 5 single-byte alphanumeric characters For 128Bit - HEX: 26 characters using 0 to 9 and A to F |  |
| Authentication                                                                  | Sets the WEP authentication type.                                                                                                    |  |
| Туре                                                                            | Open: Uses an open system authentication.                                                                                                    |  |
|                                                                                 | <b>Shared</b> : Uses a shared key authentication.                                                                                                    |  |

| Submenu    | Function                                                                                                    |
|------------|----------------------------------------------------------------------------------------------------|
| Passphrase | Enter the passphrase. You can enter at least 8 and up to 63 single-byte alphanumeric characters. When the passphrase is entered and the [ ] button is pressed, the value is set and displayed as an asterisk (*). |
|            | When using it with EasyMP Network Projection, you do not need to input the passphrase in the computer if it is the initial (default) passphrase.                                                                  |
|            | It is recommended to change the passphrase periodically for the purpose of security. If the network settings are initialized, it returns to the initial passphrase.                                               |
|            | <b>p</b> .62                                                                                                    |
|            | You can enter up to 32 characters on the Configuration menu. When entering more than 32 characters, use your Web browser to enter the text.                                                                       |
|            | In Quick mode, the initial passphrase is set.                                                                                                    |

### Mail menu

When this is set, you receive an email notification if a problem or warning occurs in the projector.

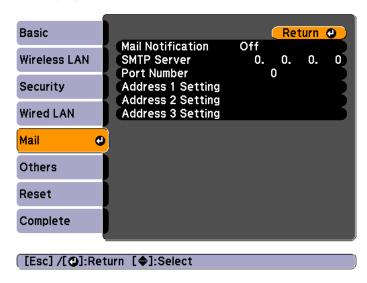

| Submenu           | Function                                                                                                    |
|-------------------|----------------------------------------------------------------------------------------------------|
| Mail Notification | Set to <b>On</b> to send an email to the preset addresses when a problem or warning occurs with a projector.                                                                                                    |
| SMTP Server       | You can input the IP address for the SMTP server for the projector.  You can enter a number from 0 to 255 in each field of the address. However, the following IP addresses cannot be used.  127.x.x.x, 224.0.0.0 to 255.255.255 (where x is a number from 0 to 255) |
| Port Number       | You can input the port number for the SMTP server. The default value is 25. You can input numbers between 1 to 65535.                                                                                                    |

| Submenu                                                          | Function                                                                                                    |
|------------------------------------------------------------------|----------------------------------------------------------------------------------------------------|
| Address 1 Set-<br>ting/Address 2<br>Setting/Address<br>3 Setting | Enter the destination email addresses to which to send the notification email, and select the problems or warnings you want to be notified about. You can register up to three destinations. You can enter up to 64 single-byte alphanumeric characters for the email addresses.( " ( ) , ; < > [ ¥ ] cannot be used.) You can enter up to 32 characters on the Configuration menu. When entering more than 32 characters, use your Web browser to enter the text. The address for destination 1 is the mail notification sender's address. |

#### Others menu

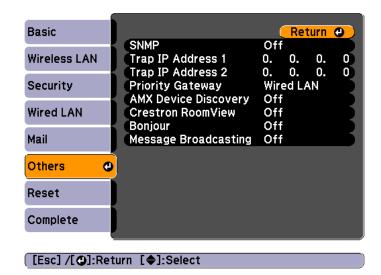

| Submenu | Function                                                                                                    |  |
|---------|----------------------------------------------------------------------------------------------------|--|
| SNMP    | Set to <b>On</b> to monitor the projector using SNMP. To monitor the projector, you need to install the SNMP manager program on your computer. SNMP should be managed by a network administrator. The default value is <b>Off</b> . |  |

| Submenu                          | Function                                                                                                    |  |
|----------------------------------|----------------------------------------------------------------------------------------------------|--|
| Trap IP Address<br>1/Trap IP Ad- | You can register up to two IP addresses for the SNMP trap notification destination.                                                                                                    |  |
| dress 2                          | You can enter a number from 0 to 255 in each field of the address.                                                                                                    |  |
|                                  | However, the following IP addresses cannot be used.                                                                                                    |  |
|                                  | 127.x.x.x, 224.0.0.0 to 255.255.255 (where x is a number from 0 to 255)                                                                                                    |  |
| Priority Gateway                 | For the priority gateway, select either <b>Wired LAN</b> or <b>Wireless LAN</b> .                                                                                                    |  |
| AMX Device Discovery             | When you want to allow the projector to be detected by AMX Device Discovery, set this to <b>On</b> . Set this to <b>Off</b> if you are not connected to an environment controlled by a controller from AMX or AMX Device Discovery. |  |
| Crestron Room-<br>View           | Set this to <b>On</b> only when monitoring or controlling the project over the network using Crestron RoomView <sup>®</sup> . Otherwise, sthis to <b>Off</b> .                                                                      |  |
|                                  | Changes in projector settings take effect upon restarting.                                                                                                    |  |
|                                  | When this is set to <b>On</b> , the following functions are not available.  • Web control                                                                                                    |  |
|                                  | Message Broadcasting (EasyMP Monitor plugin)                                                                                                    |  |
| Bonjour                          | Set this to <b>On</b> when connecting to the network using Bonjour. See Apple's Web site for more information on the Bonjour service.  http://www.apple.com/                                                                        |  |
| Message Broad-<br>casting        | You can switch the EPSON Message Broadcasting function to enable or disable.                                                                                                    |  |
|                                  | You can download Message Broadcasting and its Operation<br>Guide from the following Web site.<br>http://www.epson.com                                                                                                    |  |

## Reset menu

Resets all of the network settings.

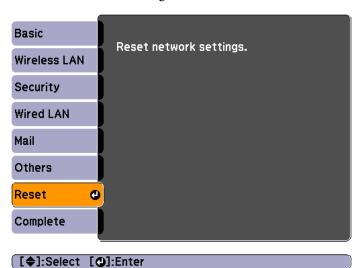

| Submenu       | Function                                                  |  |
|---------------|-----------------------------------------------------------|--|
| Reset network | To reset all of the Network settings, select Yes.         |  |
| settings.     | After you reset all the settings, the Basic menu appears. |  |

## **About Event ID**

If a network connection error occurs, an error log (Event ID) is displayed on the following screen.

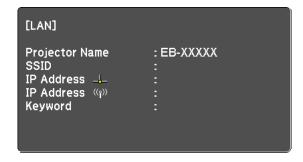

Standby screen when the Source is set to LAN

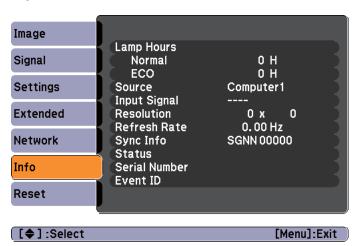

Press [Menu] button > **Info** menu screen

Check the numbers and then apply the following countermeasures.

| Event ID                     | Cause                                             | Remedy                                                                           |
|------------------------------|---------------------------------------------------|----------------------------------------------------------------------------------|
| 0432<br>0435                 | Failed to startup EasyMP Network Projection.      | Restart the projector.                                                           |
| 0434<br>0481<br>0482<br>0485 | Network communication is unstable.                | Check the network communication status, and reconnect after waiting for a while. |
| 0433                         | Cannot play transferred images.                   | Restart EasyMP Network Projection.                                               |
| 0484                         | Communication was disconnected from the computer. |                                                                                  |
| 04FE                         | EasyMP Network Projection ended unexpectedly.     | Check the status of network communications. Restart the projector.               |

| Event ID | Cause                                                                                           | Remedy                                                                                                    |
|----------|-------------------------------------------------------------------------------------------------|----------------------------------------------------------------------------------------------------|
| 04FF     | A system error occurred in the projector.                                                       | Restart the projector.                                                                                                    |
| 0891     | Cannot find an access point with the same SSID.                                                 | Set the computer, the access point, and the projector to the same SSID.                                                                                                    |
| 0892     | The WPA/WPA2 authentication type does not match.                                                | Check that the wireless LAN security settings are correct.                                                                                                    |
| 0893     | The WEP/TKIP/AES encryption type does not match.                                                | <b>☞</b> p.59                                                                                                    |
| 0894     | Communication was disconnected because the projector connected to an unauthorized access point. | Contact your network administrator for more information.                                                                                                    |
| 0898     | Failed to acquire DHCP.                                                                         | Check the DHCP server to see if it is operating correctly and check the LAN cable to see if it is connected correctly. If you are not using DHCP, turn off the DHCP setting.  • p.56                                     |
| 0899     | Other communication errors                                                                      | If restarting the projector or EasyMP Network Projection does not solve the problem, contact your local dealer or the nearest address provided in the Epson Projector Contact List.  Tepson Projector Contact List" p.67 |

There are many glass parts and precision components inside the projector. To prevent damage due to impacts when transporting, handle the projector as follows.

## **Moving Nearby**

Check the following points, and move the projector carefully.

- Turn off the power to the projector and disconnect all cables.
- Attach the cover to the lens.

## When Transporting

## Preparing packaging

After checking the points in "Moving Nearby", prepare the following and then pack up the projector.

- Set the horizontal and vertical lens shift to the center.
- **p.19**
- Fit the protective lens pad that was used at the time of purchase.

## Notes when packing and transporting

Enclose the projector securely in buffer material to protect it from shock, and place it into a strong cardboard container. Be sure to notify the carrier company that the contents are fragile.

All rights reserved. No part of this publication may be reproduced, stored in a retrieval system, or transmitted in any form or by any means, electronic, mechanical, photocopying, recording, or otherwise, without the prior written permission of Seiko Epson Corporation. No patent liability is assumed with respect to the use of the information contained herein. Neither is any liability assumed for damages resulting from the use of the information contained herein.

Neither Seiko Epson Corporation nor its affiliates shall be liable to the purchaser of this product or third parties for damages, losses, costs, or expenses incurred by the purchaser or third parties as a result of: accident, misuse, or abuse of this product or unauthorized modifications, repairs, or alterations to this product, or (excluding the U.S.) failure to strictly comply with Seiko Epson Corporation's operating and maintenance instructions.

Seiko Epson Corporation shall not be liable against any damages or problems arising from the use of any options or any consumable products other than those designated as Original Epson Products or Epson Approved Products by Seiko Epson Corporation.

The contents of this guide may be changed or updated without further notice.

Illustrations in this guide and the actual projector may differ.

#### Restriction of Use

When this product is used for applications requiring high reliability/safety such as transportation devices related to aviation, rail, marine, automotive etc.; disaster prevention devices; various safety devices etc; or functional/precision devices etc, you should use this product only after giving consideration to including fail-safes and redundancies into your design to maintain safety and total system reliability. Because this product was not intended for use in applications requiring extremely high reliability/safety such as aerospace equipment, main communication equipment, nuclear power control equipment, or medical equipment related to direct medical care etc, please make your own judgment on this product's suitability after a full evaluation.

## **Trademarks and Copyrights**

Mac and Mac OS are trademarks of Apple Inc.

Microsoft, Windows, Windows Vista, PowerPoint, and Windows logo are trademarks or registered trademarks of Microsoft Corporation in the United States and/or other countries.

HDMI and High-Definition Multimedia Interface are the trademarks or registered trademarks of HDMI Licensing LLC.

PJLink trademark is a trademark applied for registration or is already registered in Japan, the United States of America and other countries and areas.

This product includes RSA BSAFE™ software from RSA Security Inc. RSA is a registered trademark of RSA Security Inc. BSAFE RSA Security Inc. is a registered trademark in the United States and other countries.

WPA™ and WPA2™ are registered trademarks of the Wi-Fi Alliance.

The DisplayPort Certified Logo and DisplayPort Icons are Registered Trademarks of the Video Electronics Standards Association (VESA).

The word DisplayPort is a Registered Trademark of VESA in various countries around the world.

Other product names used herein are also for identification purposes only and may be trademarks of their respective owners. Epson disclaims any and all rights in those marks.

©SEIKO EPSON CORPORATION 2013. All rights reserved.

2013.6 412517100

## **Epson Projector Contact List**

Addresses and phone numbers are subject to change. For the most current information, check the website of your regional sales office listed below. If you don't find one in your area, visit Epson's main website at www.epson.com.

## **Europe**

## ALBANIA ITD Sh.p.k.

Gjergji Center, Rr Murat Toptani 04000 Tirana - Albania Tel: 00355 4 2256031 Fax: 00355 4 2256013 Web Address: http://www.itd-al.com

#### **AUSTRIA**

## **Epson Deutschland GmbH**

Buropark Donau Inkustrasse 1-7 / Stg. 6 / 2. OG A-3400 Klosterneuburg Austria Tel: +43 (0) 2243 - 40 181 - 0 Fax: +43 (0) 2243 - 40 181 - 30 Web Address: http://www.epson.at

#### **BELGIUM**

Epson Europe B.V. Branch office Belgium Belgicastraat 4 - Keiberg, B-1930 Zaventem

Belgium

Tel: +32 2/ 7 12 30 10 Fax: +32 2/ 7 12 30 20 Hotline: 070 350120 Web Address: http://www.epson.be

## BOSNIA AND HERZEGOVINA NET d.o.o. Computer Engineering

Vukovarska 24 88000 Mostar Bosnia and Herzegovina Tel: 00387 36449660 Fax: 00387 36449669 E-mail: info@net.com.ba Web Address: http://www.net.com.ba

#### **BULGARIA**

## **Epson Service Center Bulgaria**

Akad. G. Bonchev SRT. bl.6 1113 Sofia, Bulgaria Tel: 00359 2 979 30 75 Fax: 00359 2 971 31 79 Email: info@prosoft.bg Web Address: http://www.prosoft.bg

c/o ProSoft Central Service

## CROATIA

MR servis d.o.o.

Dugoselska cesta 5 10370 Rugvica, Croatia Tel: 00385 16401111 Fax: 03485 13654982 E-mail: info@mrservis.hr

Web Address:

http://www.mrservis.hr

#### **CYPRUS**

#### Mechatronic Ltd.

88 Digenis Akritas Avenue "Loizides Centre 2" 2nd Floor CY-1061 Nicosia, Cyprus Tel: 00357 22582258 Fax: 00357 22582222 Web Address:

http://www.mechatronic.com.cy

## CZECH REPUBLIC Epson Europe B.V. Branch Office Czech Republic

Slavickova 1a 63800 Brno Czech Republic Hotline: 800 142 052 E-mail: infoline@epson.cz@command Web Address: http://www.epson.cz

## DENMARK Epson Denmark

Transformervej 6 2730 Herlev, Denmark Tel: 44508585 Fax: 44508586 Hotline: 80808047 Email: denmark@epson.dk Web Address: http://www.epson.dk

#### **ESTONIA**

#### **Epson Service Center, Estonia**

c/o Kulbert Ltd. Sirge 4, 10618
Tallinn, Estonia
Tel: 00372 671 8160
Fax: 00372 671 8161
Web Address:
http://www.epson.ee

## FINLAND Epson Finland

Rajatorpantie 41 C FI-01640 Vantaa, Finland Hotline: 0201 552090 Web Address: http://www.epson.fi

## FRANCE & DOM-TOM TERRITORY Epson France S.A.

150 rue Victor Hugo BP 320 92305 Levallois Perret Cedex, France Hotline: 0821017017 Web Address: http://www.epson.fr

#### **GERMANY**

#### **Epson Deutschland GmbH**

Otto-Hahn-Strasse 4 D-40670 Meerbusch, F.R. Germany Tel: +49-(0)2159-538 0 Fax: +49-(0)2159-538 3000 Hotline: 01805 2341 10 Web Address:

### GREECE Oktabit S.A.

http://www.epson.de

Gounari 26, 15343 Agia Paraskevi Greece Tel: 0030 210 6067181 Fax: 0030 210 6067180 Web Address: http://www.oktabitgr.com

# HUNGARY Epson EUROPE B.V. Branch Office Hungary

Infopark setany 1. HU-1117 Budapest, Hungary Hotline: 06 800 14 783 E-mail: infoline@epson.hu Web Address: http://www.epson.hu

## IRELAND Epson (UK) Ltd.

Westside, London Road Hemel Hempstead Herts HP3 9TD, U.K. Hotline: 01 679 9015 Web Address: http://www.epson.ie

#### ISRAEL

## **Epson Israel**

2 Habonim st. Ramat Gan, Israel Tel: +972-3-5751833 Fax: +972-3-575161 Web Address: http://www.epson.co.il

#### **ITALY**

### Epson Italia s.p.a.

Via M. Vigano de Vizzi, 93/95 20092 Cinisello Balsamo Mirano, Italy Tel: +39 02. 660321 Fax: +39 02. 6123622 Hotline: +39 06.60521503 Web Address: http://www.epson.it

#### **KAZAKHSTAN**

## Epson KazakhstanRep. Office

97, Samal-2, bldg A1, 5th floor Business Center "Samal Towers" Almaty 050051, Kazakhstan Tel: +7 727 3560260 Fax: +7 727 3560260 Web Address: http://www.epson.kz

#### **LATVIA**

#### **Epson Service Center, Latvia**

c/o ServiceNet LV Jelgavas 36 1004 Riga, Latvia Tel: 00 371 746 0399

Fax: 00 371 746 0299

Web Address:

http://www.epson.lv

#### **LITHUANIA**

## **Epson Service Center, Lithuania**

c/o ServiceNet Gaiziunu 3 50128 Kaunas, Lithuania

Tel: 00 370 37 400 160

Fax: 00 370 37 400 161

Web Address:

http://www.epson.lt

#### LUXEMBURG

## Epson Europe B.V. Branch office Belgium

Belgicastraat 4-Keiberg B-1930 Zaventem

Belgium Tel: +32 2/ 7 12 30 10

Fax: +32 2/ 7 12 30 20 Hotline: 0900 43010

Web Address: http://www.epson.be

## **MACEDONIA**

## **Digit Computer Engineering**

Bul. Partizanski Odredi 62 Vlez

II mezanin

1000 Skopie, Macedonia

Tel: 00389 2 3093393 Fax: 00389 2 3093393

E-mail: digit@digit.com.mk

Web Address:

http://www.digit.com.mk

#### **NETHERLANDS**

#### Epson Europe B.V. Benelux sales office

Entrada 701

NL-1096 EJ Amsterdam

Netherlands

Tel: +31 20 592 65 55 Fax: +31 20 592 65 66

Hotline: 0900 5050808

Web Address: http://www.epson.nl

#### **NORWAY**

## **Epson NORWAY**

Fjordveien 3

1363 Høvik, Norway

Tel: 4780030030

E-mail: ksbl@telenor.com

Web Address: http://www.epson.no

#### **POLAND**

## Epson Europe B.V. Branch Office Poland

Ul. Bokserska 66

PL-02-690 Warszawa

Poland

Hotline: (0) 801-646453

Web Address: http://www.epson.pl

#### **PORTUGAL**

## Epson Ibérica S.A.U. Branch Office Portugal

Rua Gregorio Lopes, Lote 1514, Restelo 1400 Lisboa, Portugal Tel: 213035400

Fax: 213035490 Hotline: 707 222 000

Web Address: http://www.epson.pt

#### **ROMANIA**

## Epson EUROPE B.V. Branch Office Romania

Strada Ion Urdareanu nr. 34 Sector 5, 050688 Bucuresti Romania

Tel: 00 40 21 4025024 Fax: 00 40 21 4025020

Web Address: http://www.epson.ro

## RUSSIA Epson CIS

Schepkina street, 42, Bldg 2A, 3rd floor 129110, Moscow, Russia Tel: +7 (495) 777-03-55

Fax: +7 (495) 777-03-57

Web Address: http://www.epson.ru

#### **UKRAINE**

**Epson Kiev Rep. Office** 

Pimonenko street, 13, Bldg 7B, Office 15 04050, Kiev, Ukraine Tel: +38 (044) 492 9705 Fax: +38 (044) 492 9706

Web Address: http://www.epson.ua

#### **SERBIA**

#### AVG d.o.o. Beograd

Prve pruge 31c 11080 Zemun, Beograd Republic of Serbia Tel: 00381 11 3191868 E-mail: office@a-v-g.rs Web Address: http://www.a-v-g.rs

#### **SLOVAKIA**

### Epson Europe B.V. Branch Office Czech Republic

Slavickova 1a 63800 Brno Czech Republic

Hotline: 0850 111 429 (national costs)

Email: infoline@epson.sk

Web Address: http://www.epson.sk

#### **SLOVENIA**

#### Birotehna d.o.o

Litijska Cesta 259 1261 Ljubljana - Dobrunje Slovenia Tel: 00 386 1 5853 410 Fax: 00386 1 5400130 E-mail: info@birotehna.si Web Address: http://www.birotehna.si

#### **SPAIN**

#### Epson Ibérica, S.A.U.

Av. de Roma, 18-26 08290 Cerdanyola del Vallés Barcelona, Spain

Tel: 93 582 15 00 Fax: 93 582 15 55

Hotline: 902 28 27 26

Web Address: http://www.epson.es

#### **SWEDEN**

## **Epson Sweden**

Box 329 192 30 Sollentuna Sweden Tel: 0771-400134

Web Address:

http://www.epson.se

#### **SWITZERLAND**

## Epson Deutschland GmbH Branch office Switzerland

Zweigniederlassung Kloten Steinackerstrasse 34 CH-8302 Kloten Switzerland

Tel: +41 (0) 43 255 70 20 Fax: +41 (0) 43 255 70 21 Hotline: 0848448820

Web Address: http://www.epson.ch

#### **TURKEY**

Tecpro Bilgi Teknolojileri Tic. ve San. Ltd. Sti. Telsizler Mah. Zincirlidere Cad.No: 10 Kat 1-2 Kagithane 34410 Istanbul

Turkey

Tel: 0090 212 2684000 Fax: 0090 212 2684001

E-mail: epson@tecpro.com.tr

Web Address: http://www.tecpro.com.tr

## UNITED KINGDOM Epson (UK) Ltd.

Westside, London Road Hemel Hempstead Herts HP3 9TD, UK

Tel: (01442) 261144 Fax: (01442) 227227 Hotline: 08704437766 Web Address:

http://www.epson.co.uk

## **Africa**

Contact your dealer Email: support@epson.co.za Web Address: http://www.epson.co.za or http://www.epson.fr

SOUTH AFRICA Epson South Africa Grnd. Floor, Durham Hse, Block 6

Fourways Office Park

Cnr. Fourways Blvd. & Roos Str.

Fourways, Gauteng, South Africa

Tel: +27 11 465 9621

Fax: +27 11 465 1542

Helpdesk: 0860 337766

or +27 11 201 7741

Email: support@epson.co.za

Web Address:

http://www.epson.co.za

## Middle East

#### **Epson (Middle East)**

P.O. Box: 17383 Jebel Ali Free

Zone Dubai

UAE (United Arab Emirates)

Tel: +971 4 88 72 1 72

Fax: +971 4 88 18 9 45

Email: supportme@epson.co.eu

Web Address:

http://www.epson.co.ae

## North, Central America and Caribbean Islands

**CANADA** 

Epson Canada, Ltd.

185 Renfrew Drive Markham, Ontario L3R 6G3 Canada Tel: 905-709-9475 or 905-709-3839 Web Address: http://www.epson.ca

#### **COSTA RICA**

## Epson Costa Rica, S.A.

De la Embajada Americana, 200 Sur y 300 Oeste Pavas, San Jose Costa Rica Tel: 800-EPSONCR (800-3776627) Web Address: http://www.epson.co.cr

#### MEXICO

#### Epson Mexico, S.A. de C.V.

Boulevard Manuel Avila Camacho 389 Edificio 1, Conjunto Legaria Col Irrigación, C.P. 11500 México, DF Tel: (52 55) 1323-2052 /(52 55) 1323-2096 /(52 55) 1323-2127 Web Address: http://www.epson.com.mx

## **ECUADOR**

#### **Epson Ecuador**

Tel: 604-4220 (Guayaquil) (otras ciudades) Web Address: http://www.epson.com.ec

## UNITED STATES Epson America, Inc.

3840 Kilroy Airport Way Long Beach, CA 90806, USA Tel: 562-276-4394 Web Address: http://www.epson.com

## **South America**

## ARGENTINA Epson Argentina S.R.L.

Ave. Belgrano 970 (1092) Buenos Aires, Argentina Tel: (5411) 5167-0300 Web Address: http://www.epson.com.ar

## BRAZIL Epson do Brasil

Av. Tucunaré, 720 Tamboré Barueri, Sao Paulo, SP 06460-020 Brazil Tel: (55 11) 3956-6868 Web Address: http://www.epson.com.br

#### CHILE

## Epson Chile S.A.

La Concepción 322, Piso 3 Providencia, Santiago, Chile Tel: (562) 484-3400 Web Address: http://www.epson.cl

#### COLOMBIA

#### **Epson Colombia Ltd.**

Calle 100 No 19-54 Piso 7 Bogota, Colombia Tel: (571) 523-5000 Web Address: http://www.epson.com.co

#### **PERU**

## Epson Peru S.A.

Av. Canaval y Moreyra 590 San Isidro, Lima, Perú Tel: (511) 418 0210 Web Address: http://www.epson.com.pe

### **VENEZUELA**

Epson Venezuela S.A.

Calle 4 con Calle 11-1 La Urbina Sur. Caracas, Venezuela Tel: (58 212) 240-1111 Web Address: http://www.epson.com.ve

## **Asia and Oceania**

## AUSTRALIA Epson Australia Pty. Ltd.

3 Talavera Road, North Ryde, NSW 2113, AUSTRALIA Tel: 1300 361 054 Web Address: http://www.epson.com.au

#### CHINA

## Epson (China) Co., Ltd.

7F, Jinbao Building, No.89 Jinbao Street, Dongcheng District, Beijing, China Zip code: 100005 Tel: (86-10) 85221199 FAX: (86-10) 85221123 Hotline: 400-810-9977 Web Address:

HONG KONG Epson Hong Kong Ltd.

http://www.epson.com.cn

Unit 715-723, Trade Square, 681 Cheung Sha Wan Road, Cheung Sha Wan, Kowloon, Hong Kong Support Hotline: (852) 2827 8911 Fax: (852) 2827 4383 Web Address: http://www.epson.com.hk

#### **INDIA**

#### Epson India Pvt., Ltd.

12th Floor, The Millenia, Tower A, No. 1 Murphy Road, Ulsoor, Bangalore 560008 India Tel: 1800 425 0011/1860 3000 1600 Web Address: http://www.epson.co.in

#### **INDONESIA**

## PT. Epson Indonesia Wisma Keiai, 16th Floor,

Jalan Jenderal Sudirman Kav. 3, Jakarta 10220, Indonesia Tel: 021-5723161 Fax: 021-5724357 Web Address: http://www.epson.co.id

#### **JAPAN**

Seiko Epson Co. Toyoshina Plant VP Customer Support Group: 6925 Toyoshinatazawa, Azumino-shi, Nagano-ken, 399-8285 Japan Tel: 0263-87-5814

Fax: 0263-87-5813 Web Address: http://www.epson.jp

#### KOREA

## Epson Korea Co., Ltd.

11F Milim Tower, 825-22 Yeoksam-dong, Gangnam-gu, Seoul, 135-934 Korea Tel: 82-2-558-4270 Fax: 82-2-558-4272 Web Address: http://www.epson.co.kr

#### **MALAYSIA**

## Epson Malaysia Sdn. Bhd.

3rd Floor, East Tower, Wisma Consplant 1 No.2, Jalan SS 16/4, 47500 Subang Jaya, Malaysia. Tel: 03 56 288 288

Tel: 03 56 288 288 Fax: 03 56 212 088 Web Address: http://www.epson.com.my

NEW ZEALAND Epson New Zealand Level 2, 7-9 Fanshawe Street, Auckland Central, 1010 New Zealand Tel: 09 366 6855 Fax 09 366 6865 Web Address: http://www.epson.co.nz

#### **PHILIPPINES**

## Epson Philippines Co.

8th Floor, Anson's Centre, #23 ADB Avenue, Pasig City 1605, Philippines Tel: 632-7062609 Fax: 632-7062663 Web Address: http://www.epson.com.ph

#### **SINGAPORE**

#### Epson Singapore Pte. Ltd.

1 HarbourFront Place, #03-02 HarbourFront Tower 1, Singapore 098633 Tel: 6586 3111 Web Address: http://www.epson.com.sg

#### **TAIWAN**

Epson Taiwan Technology & Trading Ltd. 14F, No. 7, Song Ren Road,

Taipei, Taiwan

Tel: (02) 8786-6688

Fax: (02) 8786-6633

Web Address:

http://www.epson.com.tw

### **THAILAND**

## Epson (Thailand) Co., Ltd.

195 Empire Tower, 42nd Floor, South Sathorn Road, Yannawa, Sathorn, Bangkok 10120, Thailand

Tel: 02 685 9888

Fax: 02 685 9889 Web Address:

http://www.epson.co.th